# T1600 Internet Routing Node Upgrade Guide

28 April 2008 Part Number: 530-021924-01 Revision 2

> This guide provides procedures for upgrading an operational T640 Internet routing node to a T1600 Internet routing node. These procedures include preparing the site, replacing hardware, and verifying operation.

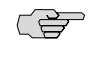

NOTE: Before you upgrade, the T640 routing node must be running JUNOS Release 8.5 or later.

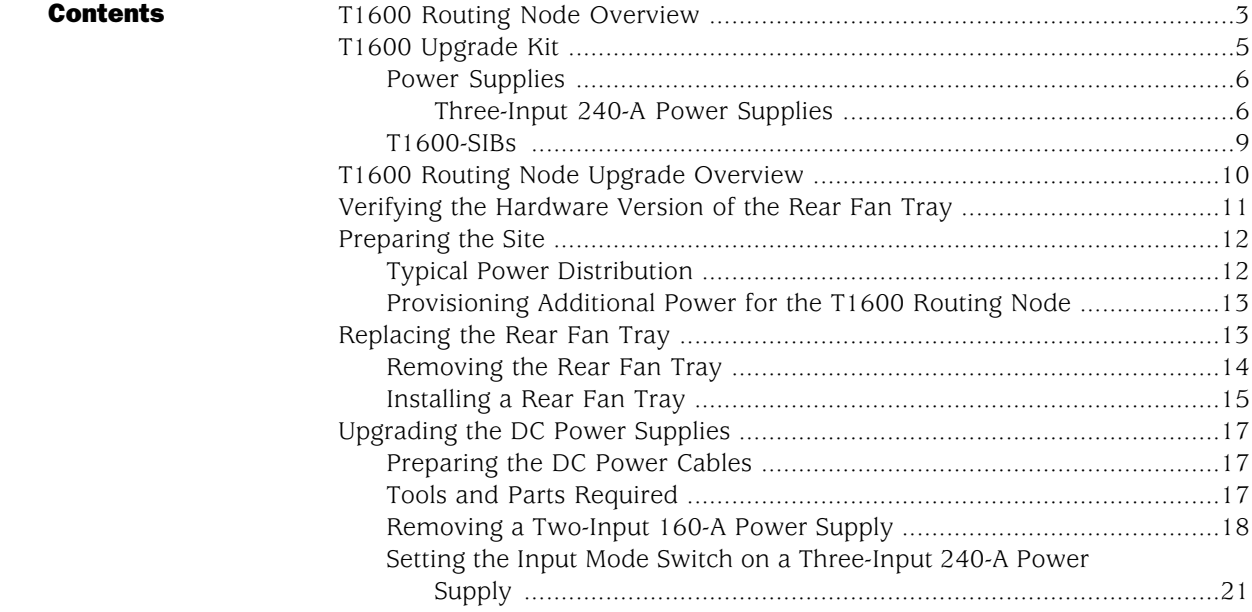

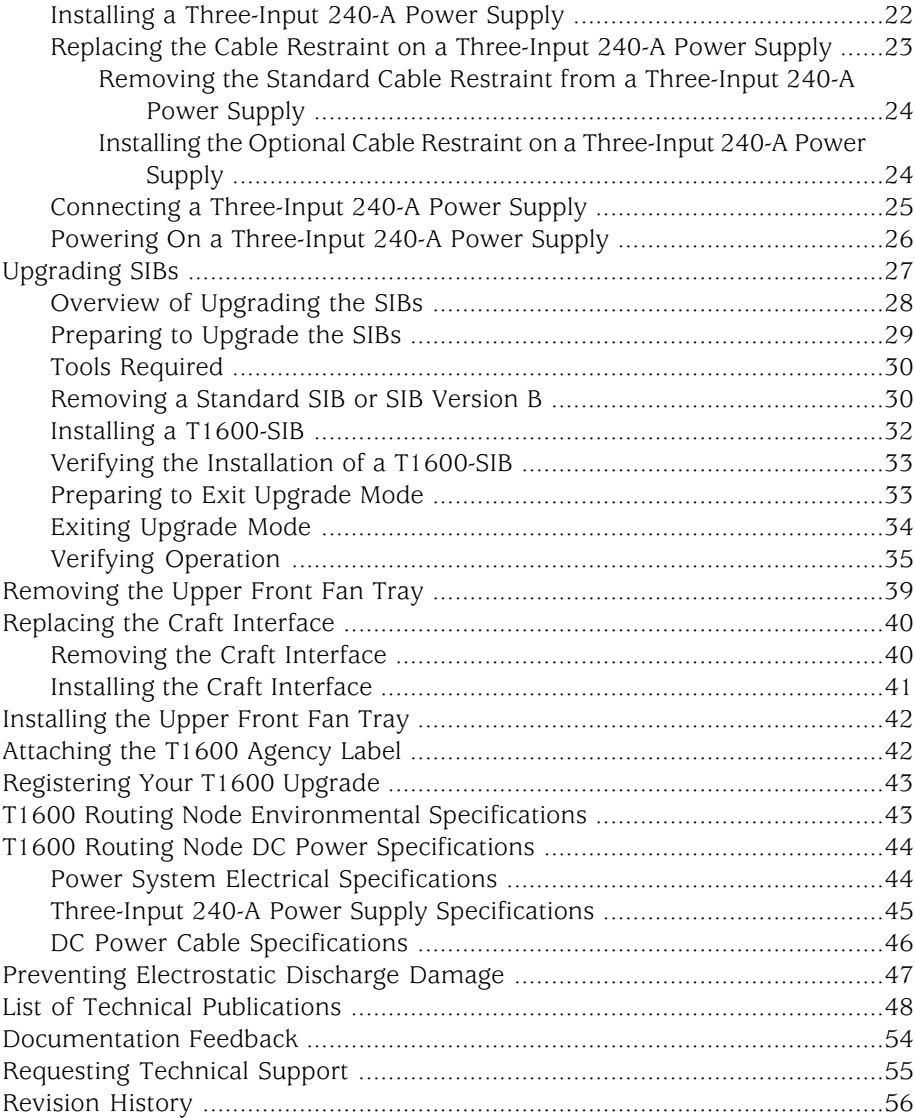

# <span id="page-2-0"></span>T1600 Routing Node Overview

The T1600 Internet routing node is a complete routing system that provides Gigabit Ethernet, SONET/SDH, and other high-speed interfaces for large networks and network applications, such as those supported by Internet service providers (ISPs). The routing node accommodates up to eight Flexible PIC Concentrators (FPCs), which can each be configured with a variety of network media types. The T1600 routing node provides up to 800 gigabits per second (Gbps), full duplex (1600 Gbps of any-to-any, non-blocking, half-duplex switching).

The routing node architecture cleanly separates control operations from packet forwarding operations. This design eliminates processing and traffic bottlenecks, permitting the routing node to achieve high performance.

- Control operations in the routing node are performed by the host subsystem, which runs JUNOS Internet software to handle routing protocols, traffic engineering, policy, policing, monitoring, and configuration management.
- Forwarding operations in the routing node are performed by the Packet Forwarding Engines, which consist of hardware, including ASICs, designed by Juniper Networks. Application-specific integrated circuits (ASICs) are a definitive part of the routing node design; these ASICs enable the routing node to achieve data forwarding rates that match current fiber-optic capacity. The T1600 routing node provides up to a total of 1600 million packets per second (Mpps) of forwarding.

[Figure 1 on page 4](#page-3-0) and [Figure 2 on page 5](#page-4-1) illustrate the front and rear of a T1600 routing node.

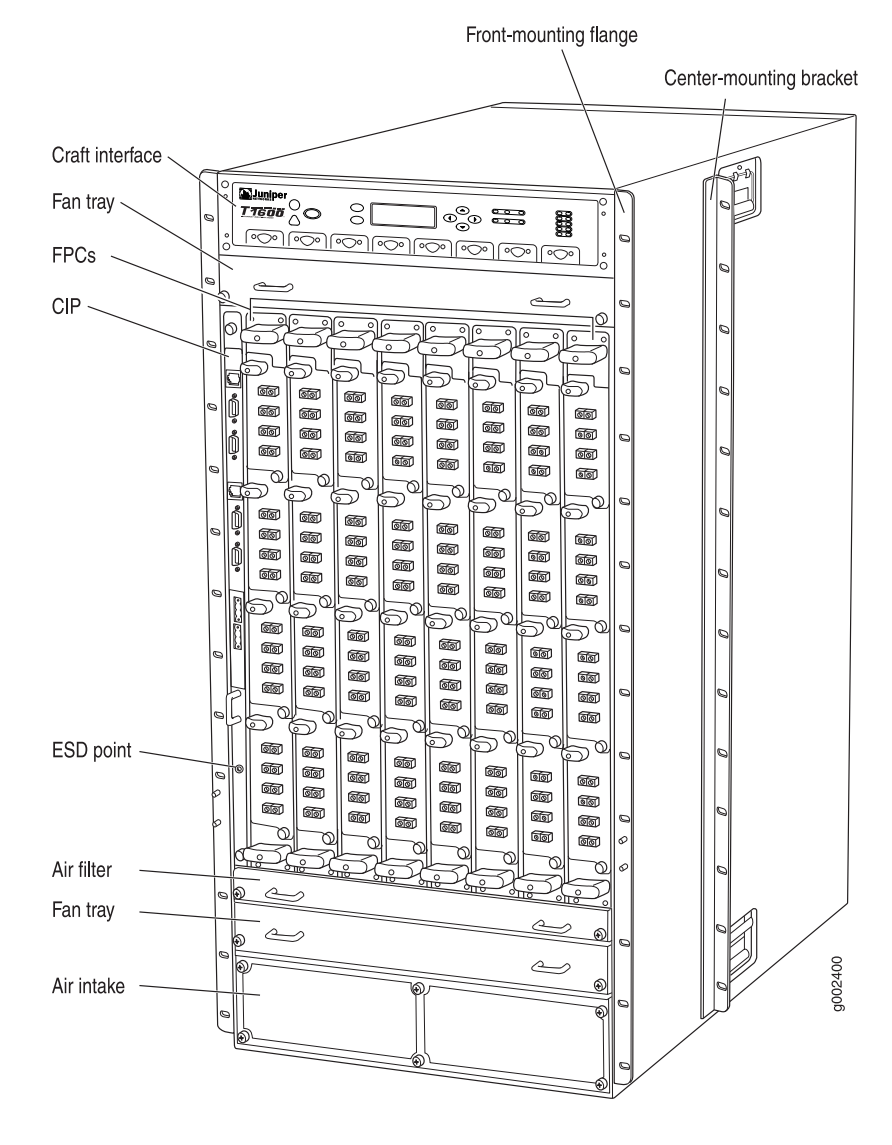

### <span id="page-3-0"></span>Figure 1: Front View of the T1600 Routing Node

<span id="page-4-1"></span>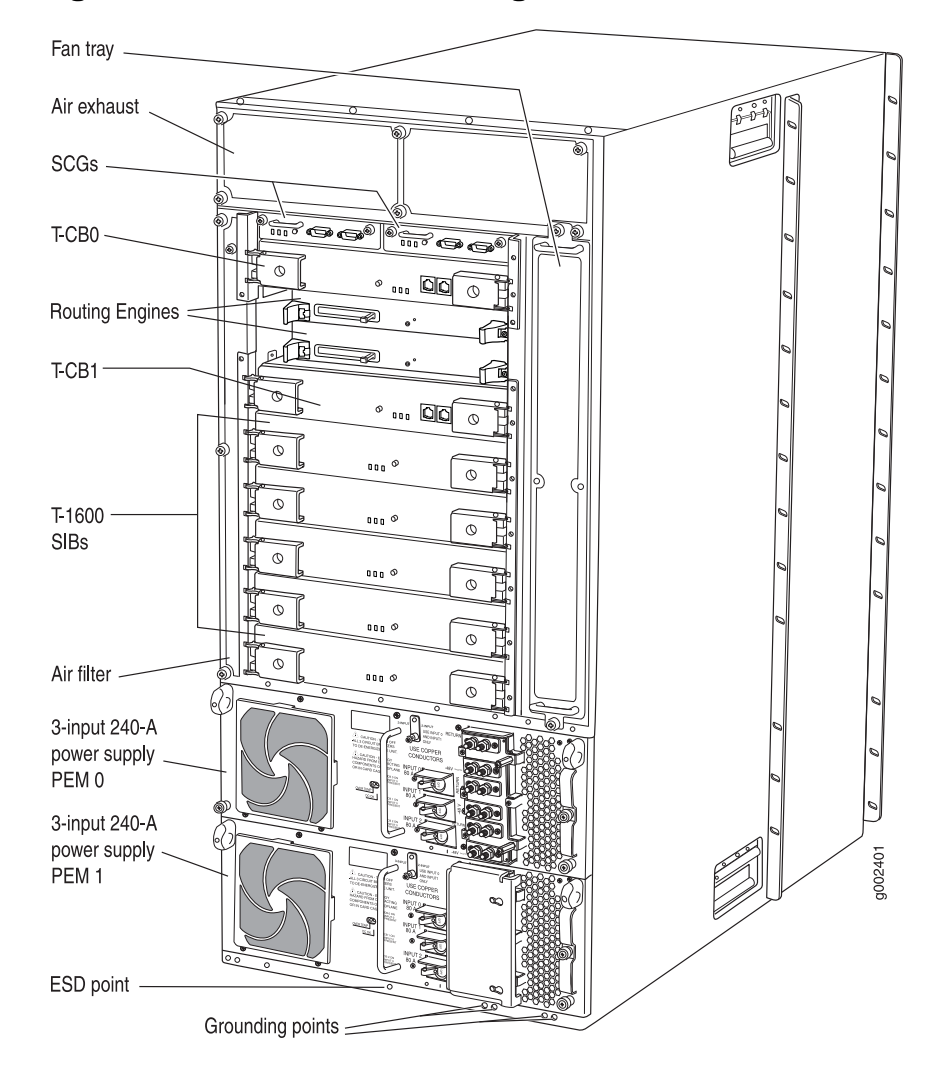

#### Figure 2: Rear View of the T1600 Routing Node

# <span id="page-4-0"></span>T1600 Upgrade Kit

To upgrade a T640 routing node to a T1600 routing node, you install the following hardware components:

- Two redundant, load-sharing, three-input 240-A power supplies that connect to the rear of the midplane
- Five T1600-SIBs
- One T1600 craft interface panel

You can order these components individually or order a T1600 upgrade kit that contains all the components. You must supply four additional DC power cables.

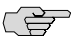

NOTE: These components must be installed before you can install a T1600-FPC in the T1600 routing node.

# <span id="page-5-0"></span>*Power Supplies*

Two redundant, load-sharing DC power supplies are located at the lower rear of the chassis in slots PEM0 and PEM1 (top to bottom). For power specifications for the system, power supplies, and power cables, see ["T1600 Routing Node DC Power](#page-43-0) [Specifications" on page 44](#page-43-0).

### <span id="page-5-1"></span>Three-Input 240-A Power Supplies

<span id="page-5-2"></span>Each three-input 240-A power supply weighs approximately 25 lb. (11.3 kg) and consists of three inputs, three 80-A circuit breakers, a fan, and LEDs to monitor the status of the power supply. [Figure 3 on page 6](#page-5-2) shows the three-input 240-A power supply.

### Figure 3: Three-Input 240-A Power Supply

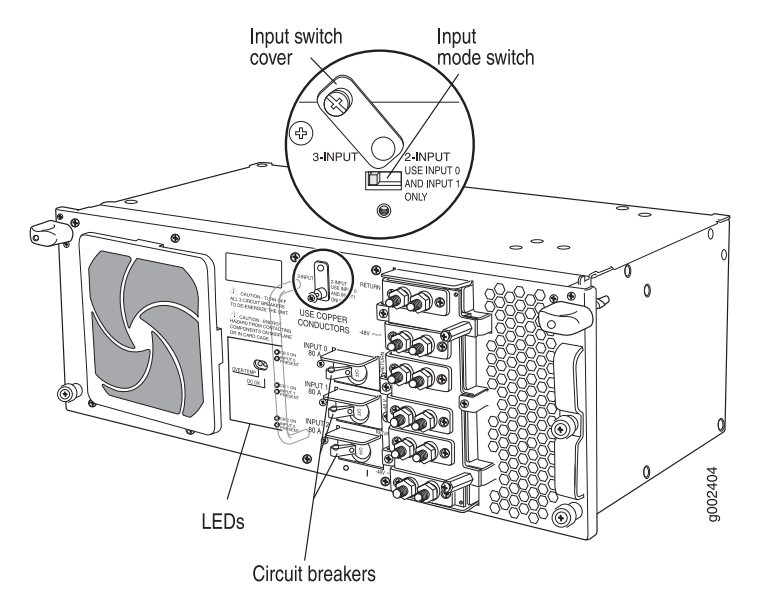

*Three-Input 240-A Power Supply Inputs*

The three-input 240-A DC power supply inputs are labeled INPUT 0, INPUT 1, and INPUT 2, from top to bottom. Each input consists of –48 VDC and return—each with its own 80-A circuit breaker. The input mode switch on the faceplate allows you to set the DC power supply to either two-input or three-input mode mode. Three-input mode is required for the T1600 routing node. Two-input mode is not currently supported.

[Table 1 on page 7](#page-6-0) describes which components are powered by each input.

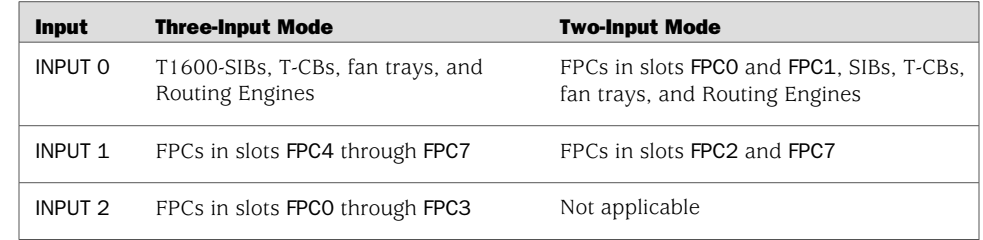

#### <span id="page-6-0"></span>Table 1: Components Powered by Each Three-Input 240-A Power Supply Input

### *Three-Input 240-A Power Supply Load Sharing and Fault Tolerance*

When the routing node is operating normally and both power supplies are switched on, load sharing between them occurs automatically. When one power supply fails or is turned off, the other power supply immediately assumes the entire electrical load for the system. A single power supply can provide full power for as long as the routing node is operational. [Table 2 on page 7](#page-6-1) describes the behavior of the power supply if one of the inputs fails.

#### <span id="page-6-1"></span>Table 2: Fault Tolerance

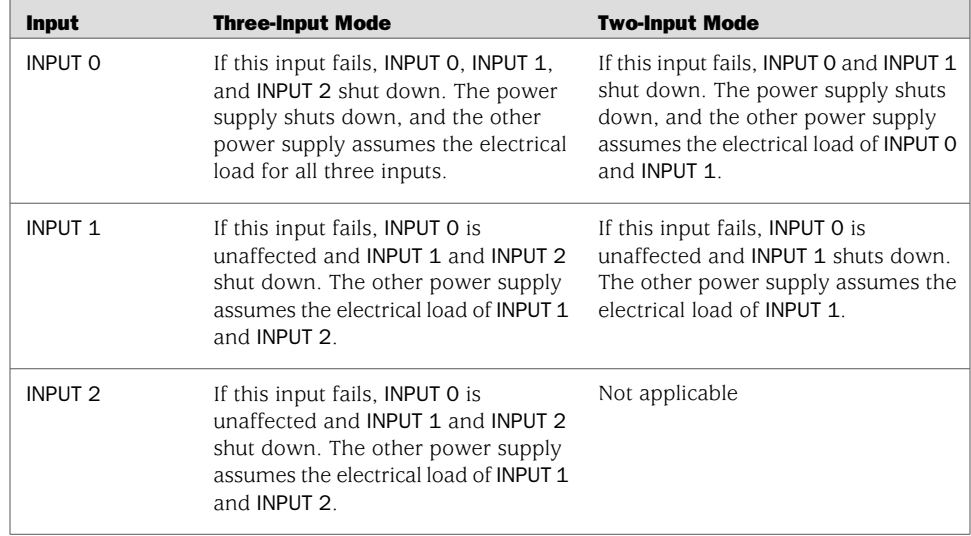

### *Three-Input 240-A Power Supply LEDs*

LEDs on each power supply faceplate (see [Figure 4 on page 8](#page-7-0)) indicate the status of the power supply. In addition, a power supply failure triggers the red alarm LED on the craft interface. [Table 3 on page 8](#page-7-1) describes the functions of the power supply LEDs.

# <span id="page-7-0"></span>Figure 4: Three-Input 240-A Power Supply LEDs

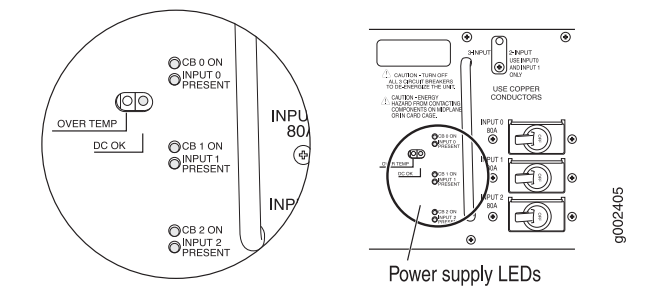

<span id="page-7-1"></span>[Table 3 on page 8](#page-7-1) describes the three-input 240-A power supply LEDs.

# Table 3: Three-Input 240-A Power Supply LEDs

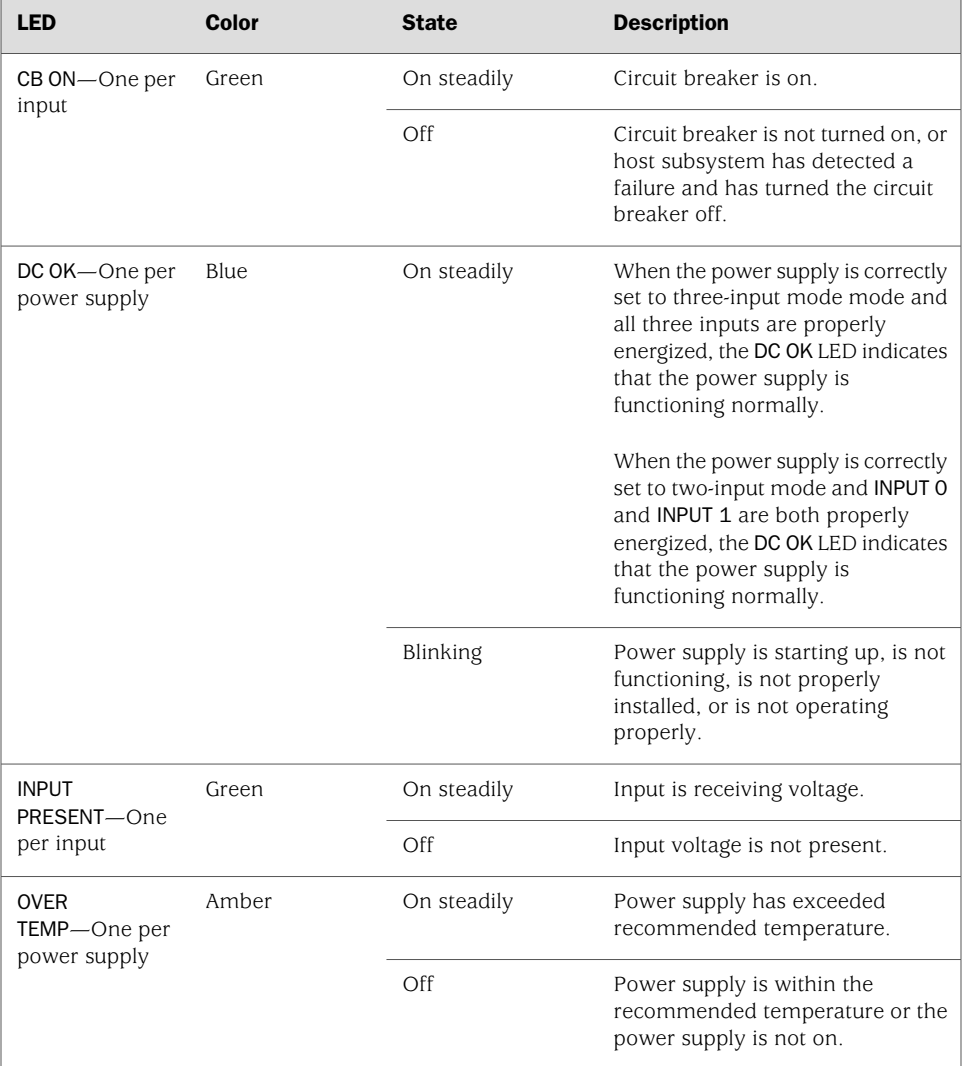

# <span id="page-8-0"></span>*T1600-SIBs*

<span id="page-8-1"></span>[Figure 5 on page 9](#page-8-1) shows a T1600-SIB.

### Figure 5: T1600-SIB

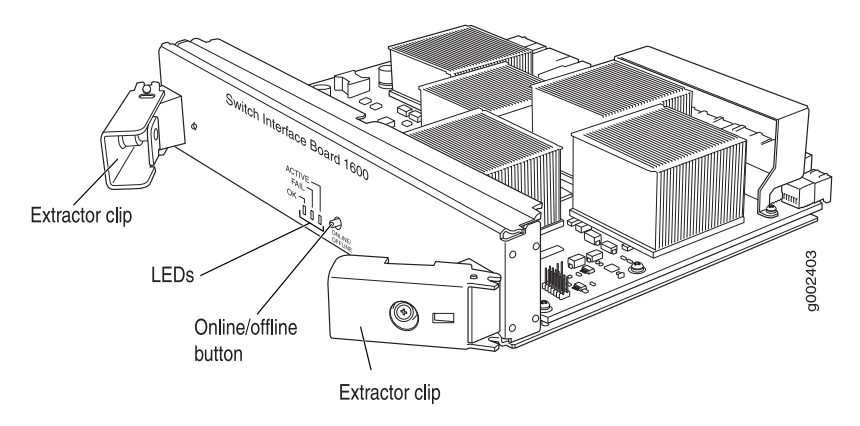

Each T1600-SIB consists of the following components:

- Switch fabric ASICs.
- High-speed links to each FPC.
- SIB online/offline button, located on the SIB faceplate.
- <span id="page-8-2"></span>■ Three LEDs located on the SIB faceplate that display the status of the SIB. [Table 4 on page 9](#page-8-2) describes the functions of the SIB LEDs. If all three LEDs are off, the SIB is not receiving power. The craft interface has three additional LEDs that show the status of each T1600-SIB. The OK and FAIL LEDs are replicated on the craft interface.

### Table 4: SIB LEDs

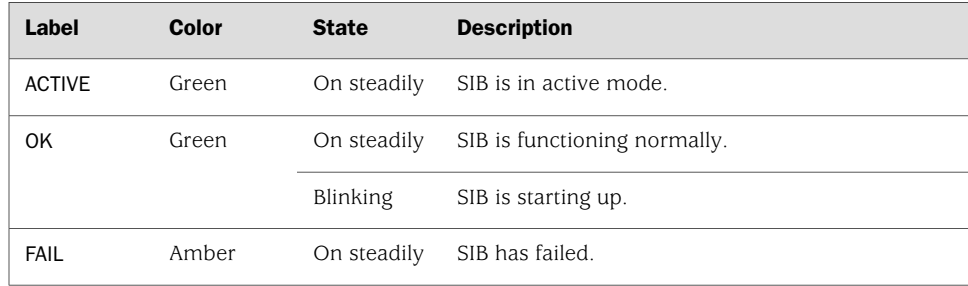

Each SIB weighs approximately 6.5 lb (3 kg).

# <span id="page-9-0"></span>T1600 Routing Node Upgrade Overview

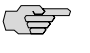

**NOTE:** The T640 routing node can be upgraded while the routing node is powered on and operational.

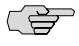

NOTE: During the SIB upgrade:

- The routing node should not experience packet loss if the traffic is less than 50 percent per Packet Forwarding Engine in each FPC.
- The routing node might experience some packet loss if the traffic is more than 50 percent per Packet Forwarding Engine in each FPC, depending on the operational environment.

For more information, contact your customer support representative.

To upgrade the T640 routing node, use the following procedures:

- 1. If you have not already done so, install JUNOS Release 8.5 or later in the T640 routing node.
- 2. Verify that the required hardware version of the rear fan tray is installed. If needed, order a new rear fan tray.
- 3. Prepare the site. Provision additional power as needed.
- 4. Remove one two-input 160-A power supply.
- 5. Install a three-input 240-A power supply.
- 6. Replace the other power supply.
- 7. Upgrade the existing standard SIBs to T1600-SIBs.
- 8. Remove the upper fan tray.
- 9. Replace the craft interface.
- 10. Reinstall the upper fan tray.
- 11. Verify the installation of components.
- 12. Attach the T1600 agency label.
- 13. Register your T1600 upgrade.

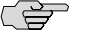

NOTE: Do not install T1600-FPC4s until after all upgrade procedures are completed.

### <span id="page-10-0"></span>Verifying the Hardware Version of the Rear Fan Tray

The rear fan tray, model number FAN-REAR-TX-T640-S, has eight fans and is required to support the additional thermal power generation of the T1600 routing node. Model number RHTREARTRAY-T-S has five blowers and does not provide sufficient cooling for the T1600 routing node. To verify that FAN-REAR-TX-T640-S is installed:

1. Issue the show chassis environment command:

In this example, the output shows that the rear fan tray has five blowers, indicating that RHTREARTRAY-T-S is installed. The last five lines of the output for the fans each include Blower in the description.

#### user@host> **show chassis environment**

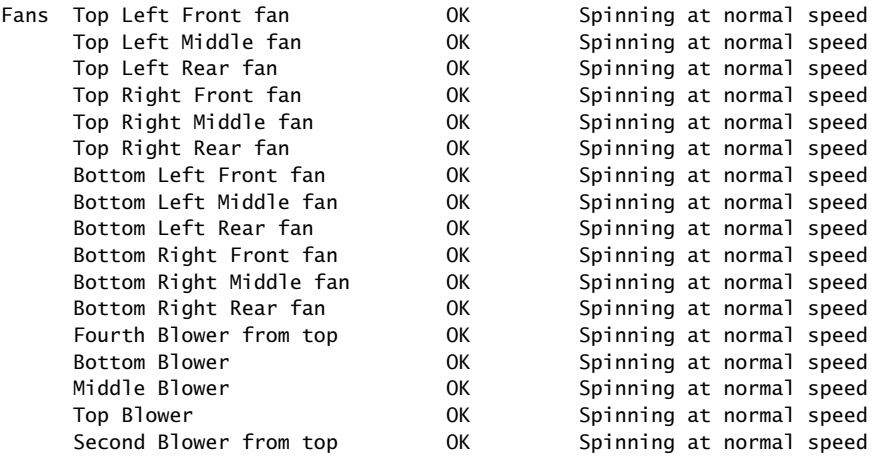

In this example, the output shows that the rear fan tray has eight fans, indicating that FAN-REAR-TX-T640-S is installed. The last eight lines of the output for the fans each begin with Rear Tray and include fan in the description.

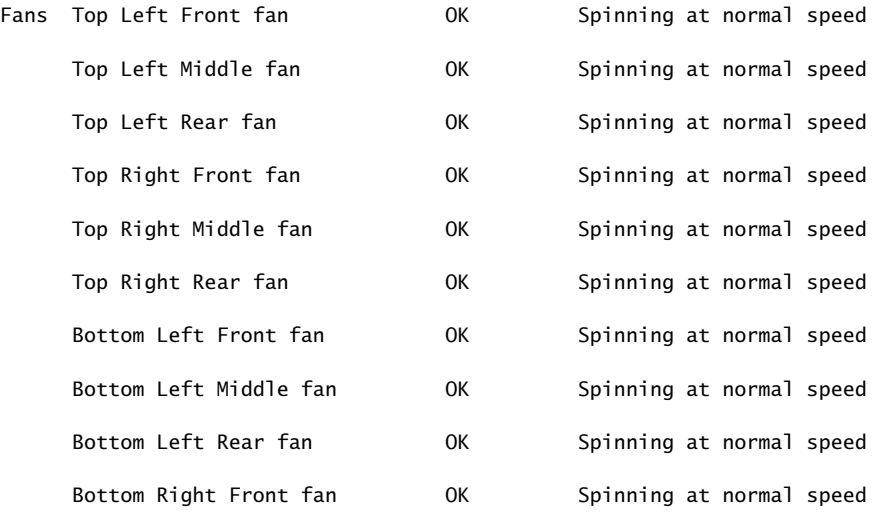

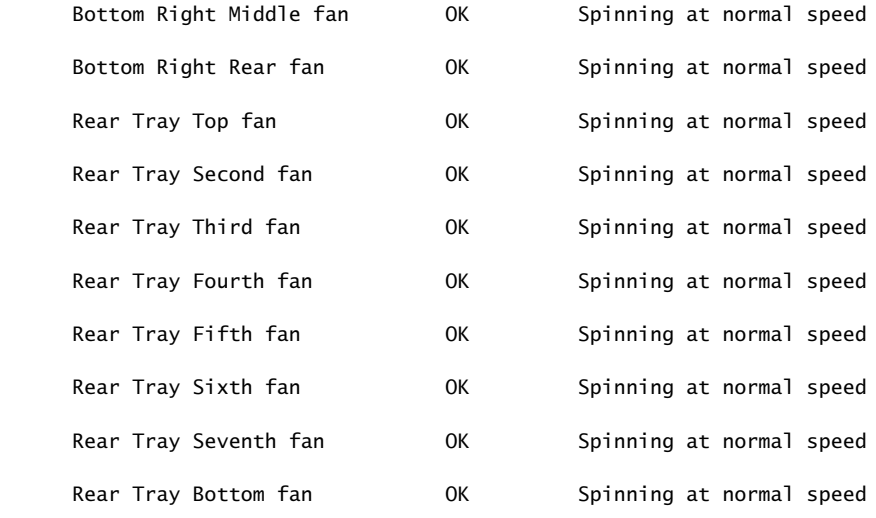

2. If RHTREARTRAY-T-S is installed, order FAN-REAR-TX-T640-S and install it before installing the three-input 240-A power supplies.

# <span id="page-11-0"></span>Preparing the Site

The following sections describe how to prepare your site so that you can install upgrade components.

- [Typical Power Distribution on page 12](#page-11-1)
- [Provisioning Additional Power for the T1600 Routing Node on page 13](#page-12-0)

### <span id="page-11-1"></span>*Typical Power Distribution*

Most sites distribute DC power through a main conduit that leads to frame-mounted DC power distribution panels, one of which might be located at the top of the rack that houses the T1600 routing node. A pair of cables (one input and one return) connects each set of terminal studs to the power distribution panel.

The DC power supply in slot PEM0 must be powered by a dedicated power feed derived from feed A, and the DC power supply in slot PEM1 must be powered by a dedicated power feed derived from feed B. This configuration provides the commonly deployed A/B feed redundancy for the system.

[Figure 6 on page 13](#page-12-2) shows a typical DC source cabling arrangement.

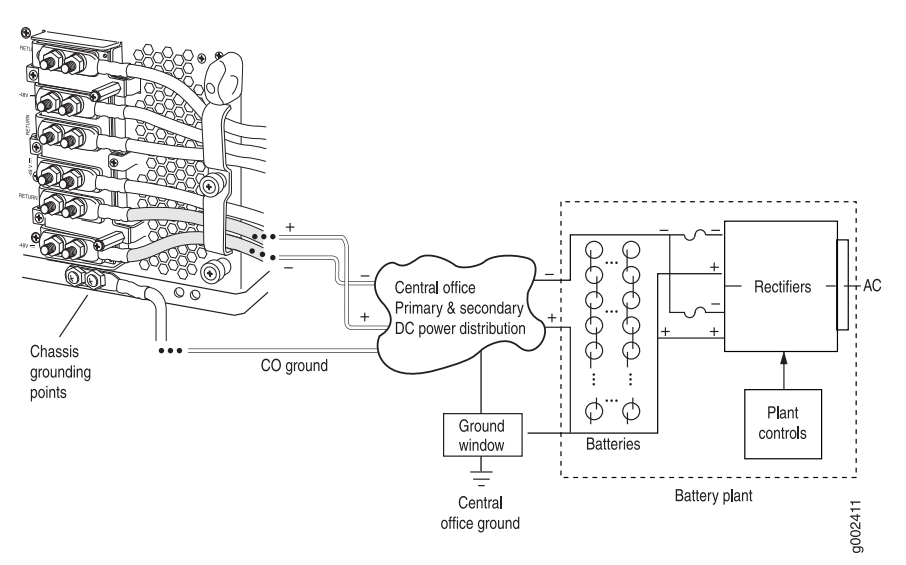

### <span id="page-12-2"></span>Figure 6: Typical DC Source Cabling to the T1600 Routing Node

# <span id="page-12-0"></span>*Provisioning Additional Power for the T1600 Routing Node*

For a maximally configured T1600 routing node, we recommend that you provision at least 64 A @ –48 VDC for each power supply input in the system.

We recommend that you provision a facility circuit breaker for each DC power supply input rated for at least 125% of the continuous current that the input draws at –48 VDC.

# <span id="page-12-1"></span>Replacing the Rear Fan Tray

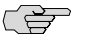

NOTE: If the rear fan tray (model number FAN-REAR-TX-T640-S) is already installed, replacing the rear fan tray is not necessary. Proceed to ["Upgrading the DC Power](#page-16-0) [Supplies" on page 17.](#page-16-0)

The rear fan tray is hot-insertable and hot-removable. To replace a fan tray, use the following procedures:

- [Removing the Rear Fan Tray on page 14](#page-13-0)
- [Installing a Rear Fan Tray on page 15](#page-14-0)

# <span id="page-13-0"></span>*Removing the Rear Fan Tray*

The rear fan tray is mounted vertically on the right side of the rear of the chassis. The rear fan tray (model number RHTREARTRAY-T-S) weighs about 12 lb (5.4 kg).

To remove the rear fan tray, follow this procedure (see [Figure 7 on page 15\)](#page-14-1):

- 1. Attach an electrostatic discharge (ESD) grounding strap to your bare wrist and connect the strap to one of the ESD points on the chassis. See ["Preventing](#page-46-0) [Electrostatic Discharge Damage" on page 47.](#page-46-0)
- 2. Loosen the captive screws on the top and bottom of the fan tray faceplate, using a Phillips (+) screwdriver, number 2.
- 3. Grasp the handles and pull the fan tray halfway out of the chassis.

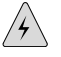

**WARNING:** To avoid injury, keep tools and your fingers away from the fans as you slide the fan tray out of the chassis. The fans might still be spinning.

4. When the fans stop spinning, grasp the handles and pull the fan tray completely out of the chassis.

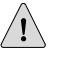

**CAUTION:** To maintain proper cooling, do not operate the T1600 routing node with the rear fan tray removed for more than one minute.

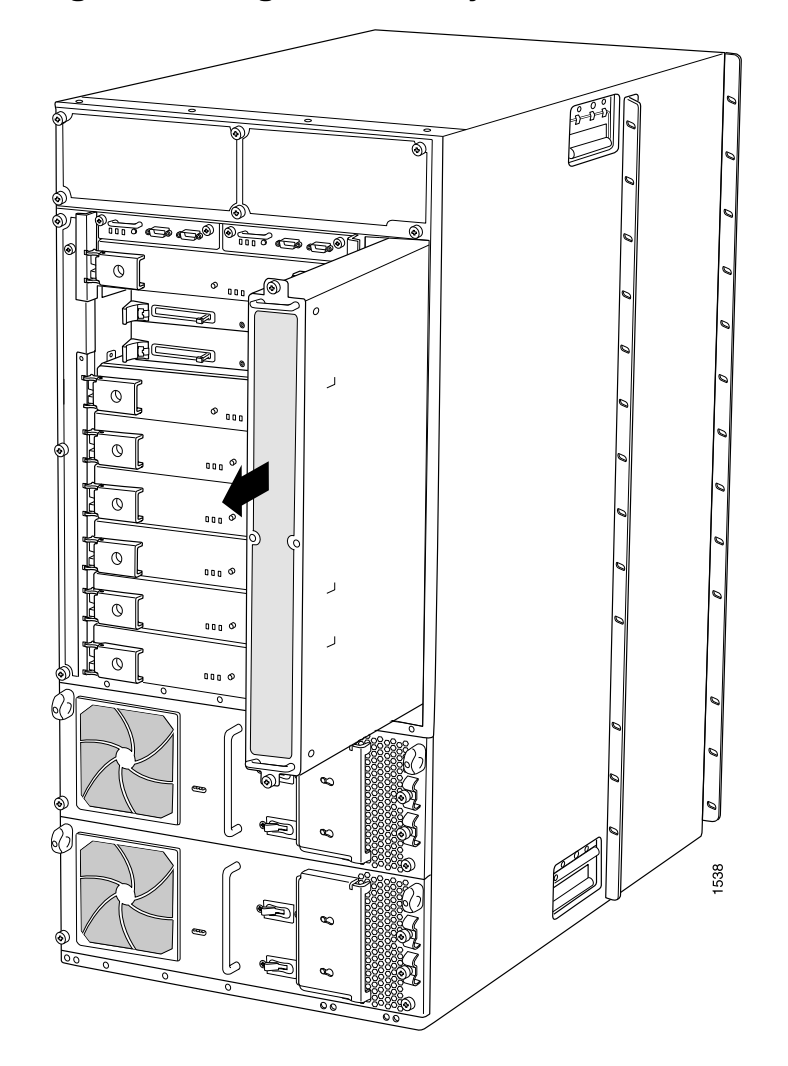

### <span id="page-14-1"></span>Figure 7: Removing the Rear Fan Tray

# <span id="page-14-0"></span>*Installing a Rear Fan Tray*

The rear fan tray (model number FAN-REAR-TX-T640-S) weighs about 10 pounds (4.5 kg). To install a replacement rear fan tray, follow this procedure (see [Figure 8 on page 16](#page-15-0)):

- 1. Attach an electrostatic discharge (ESD) grounding strap to your bare wrist and connect the strap to one of the ESD points on the chassis. See ["Preventing](#page-46-0) [Electrostatic Discharge Damage" on page 47.](#page-46-0)
- 2. Grasp the fan tray by its handles and insert it straight into the chassis.
- 3. Tighten the captive screws on the fan tray faceplate to secure it in the chassis, using a Phillips (+) screwdriver, number 2.

<span id="page-15-0"></span>Figure 8: Installing a Rear Fan Tray

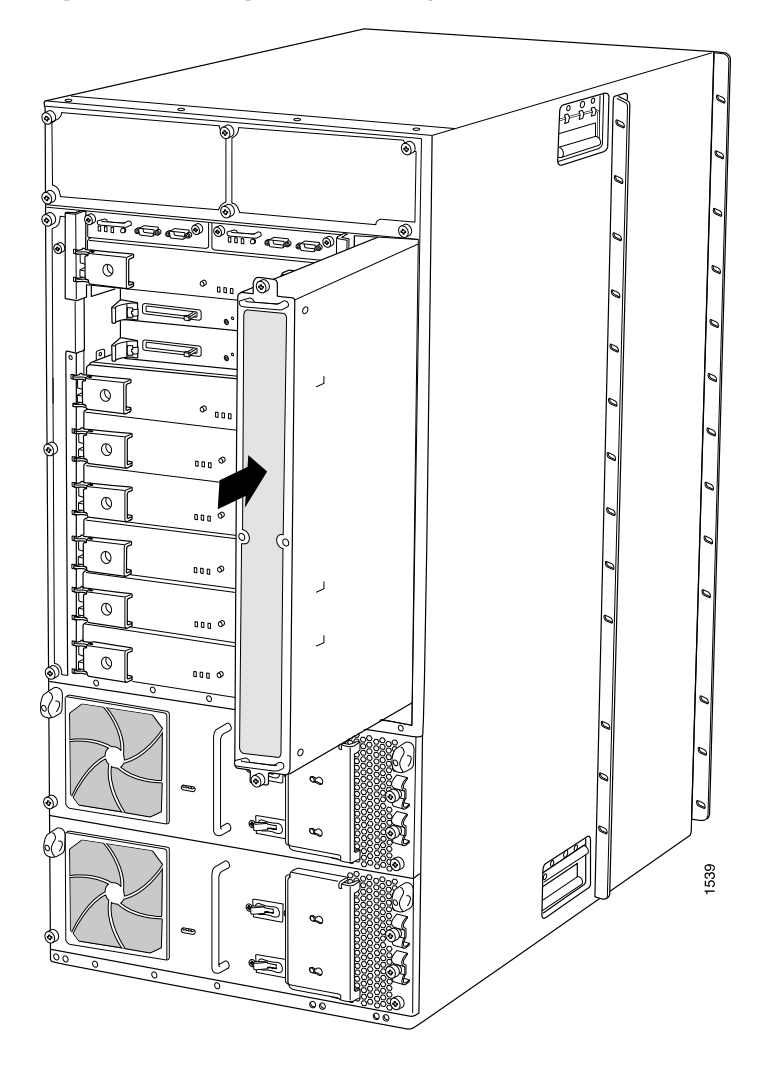

# <span id="page-16-0"></span>Upgrading the DC Power Supplies

# r <del>er</del>

**NOTE:** You must upgrade both power supplies. Follow these procedures for one power supply, then immediately upgrade the other power supply. Mixing a two-input 160-A power supply and a three-input 240-A power supply is supported only during the upgrade.

The power supplies are located at the lower rear of the chassis. Each power supply is hot-insertable and hot-removable. When one power supply is powered down or removed, the other power supply automatically assumes the entire electrical load for the routing node. To upgrade each two-input 160-A power supply to a three-input 240-A power supply, use the following procedures:

- [Preparing the DC Power Cables on page 17](#page-16-1)
- [Tools and Parts Required on page 17](#page-16-2)
- [Removing a Two-Input 160-A Power Supply on page 18](#page-17-0)
- [Setting the Input Mode Switch on a Three-Input 240-A Power Supply on page 21](#page-20-0)
- [Installing a Three-Input 240-A Power Supply on page 22](#page-21-0)
- [Replacing the Cable Restraint on a Three-Input 240-A Power Supply on page 23](#page-22-0)
- [Connecting a Three-Input 240-A Power Supply on page 25](#page-24-0)
- [Powering On a Three-Input 240-A Power Supply on page 26](#page-25-0)

### <span id="page-16-1"></span>*Preparing the DC Power Cables*

The accessory box shipped with the installation kit includes the cable lugs that attach to the terminal studs of each power supply (see [Figure 25 on page 46\)](#page-45-1).

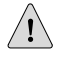

**CAUTION:** Before the power supply installation begins, a licensed electrician must attach cable lugs to the power cables that you supply. A cable with an incorrectly attached lug can damage the power supply.

### <span id="page-16-2"></span>*Tools and Parts Required*

To upgrade the power supplies, you need the following tools and parts:

- Four additional DC power cables (two cables for each power supply)
- Electrostatic discharge (ESD) grounding wrist strap
- 7/16-in. nut driver or pliers

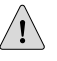

**CAUTION:** Do not substitute a metric nut driver or wrench. A tool that does not fit the nuts exactly can damage them. If a 7/16-in. tool is not available, use pliers or an adjustable wrench.

- Phillips  $(+)$  screwdrivers, numbers 1 and 2
- **Flashlight**
- Non-conductive sharp object to set the input-mode switch
- Wire cutters

### <span id="page-17-0"></span>*Removing a Two-Input 160-A Power Supply*

To remove a two-input 160-A power supply, follow this procedure:

- 1. Switch off the external circuit breakers to the power supply being removed. Make sure that the voltage across the DC power source cable leads is 0 V and that there is no chance that the cables might become active during the removal process.
- 2. Attach an electrostatic discharge (ESD) grounding strap to your bare wrist and connect the strap to one of the ESD points on the chassis. See ["Preventing](#page-46-0) [Electrostatic Discharge Damage" on page 47.](#page-46-0)
- 3. Switch both circuit breakers on the power supply faceplate to the off position (O).

### Figure 9: Two-Input 160-A Power Supply

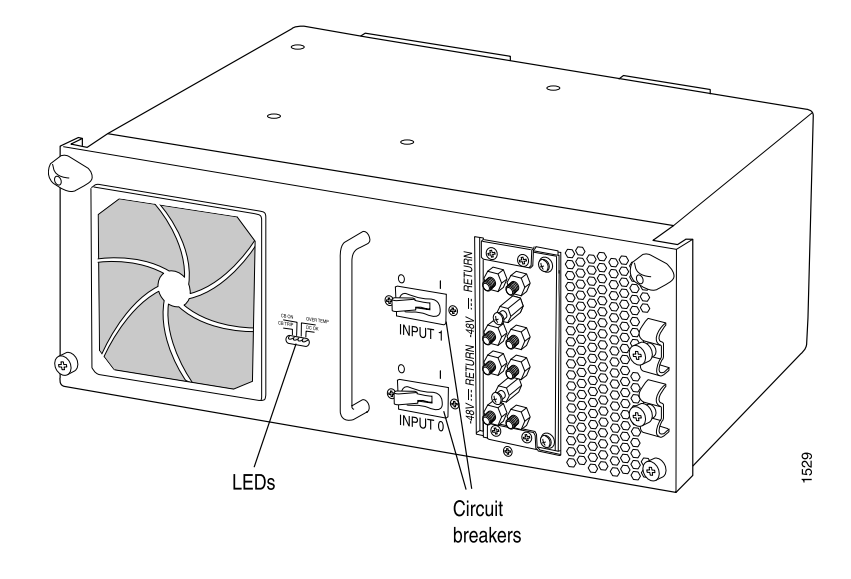

# <u>(북)</u>

NOTE: After powering off a power supply, wait at least 60 seconds before turning it back on.

4. Remove the clear plastic cover protecting the terminal studs on the faceplate.

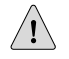

**CAUTION:** You must ensure that power connections maintain the proper polarity. The power source cables might be labeled  $(+)$  and  $(-)$  to indicate their polarity. There is no standard color coding for DC power cables. The color coding used by the external DC power source at your site determines the color coding for the leads on the power cables that attach to the terminal studs on each power supply.

<span id="page-18-0"></span>5. Using a 7/16-in. nut driver or pliers, remove the nuts and washers from the terminal studs (see [Figure 10 on page 19\)](#page-18-0).

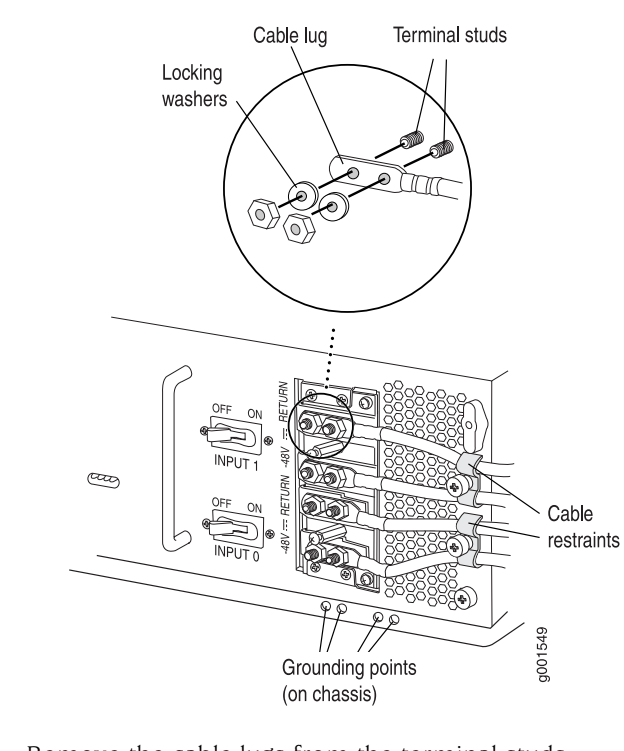

### Figure 10: Disconnecting Power Cables From the DC Power Supply

- 6. Remove the cable lugs from the terminal studs.
- 7. Loosen the captive screws on the cable restraints on the right edge of the power supply faceplate.
- 8. Carefully move the power cables out of the way.
- 9. Loosen the captive screws on the lower corners of the power supply faceplate completely.
- 10. Twist the ejector handles on the upper corners of the faceplate counterclockwise to unseat the power supply.

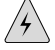

**WARNING:** Do not touch the power connectors on the rear of the power supply (see [Figure 11 on page 20](#page-19-0)). They can contain dangerous voltages.

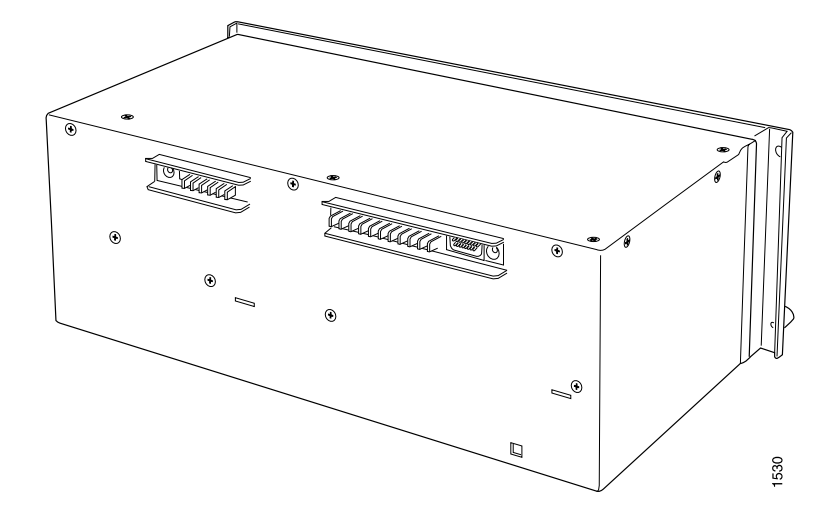

<span id="page-19-0"></span>Figure 11: Rear of the Power Supply Showing Midplane Connectors

11. Grasp the handle on the power supply faceplate and pull firmly. Slide it halfway out of the chassis (see [Figure 12 on page 21\)](#page-20-1).

 $\bigwedge$ 

**CAUTION:** Each two-input 160-A power supply weighs approximately 23 lb (10.5 kg). Be prepared to support the full weight of the power supply as you remove it from the routing platform.

12. Place one hand underneath the power supply to support it and slide it completely out of the chassis.

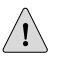

**CAUTION:** Do not leave a power supply slot empty for more than a short time while the routing node is operational. For proper airflow, the power supply must remain in the chassis or a blank panel must be used in an empty slot.

### <span id="page-20-1"></span>Figure 12: Removing a Power Supply

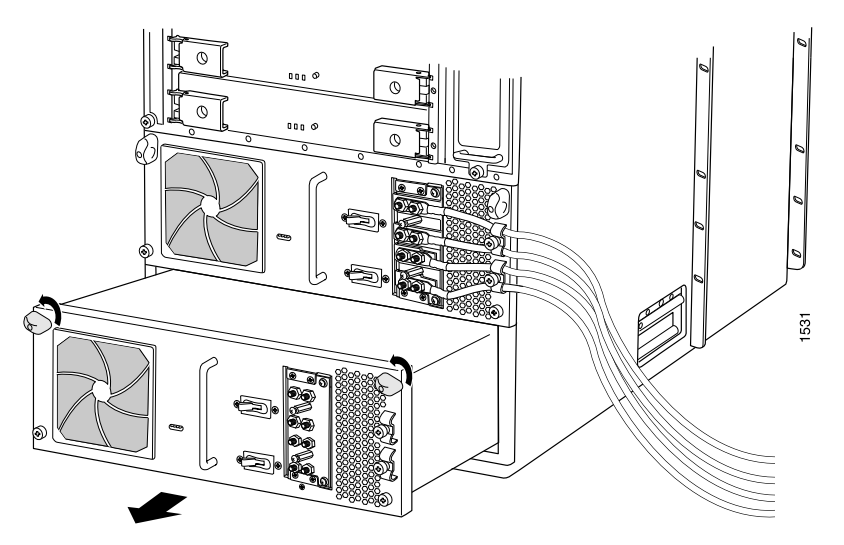

# <span id="page-20-0"></span>*Setting the Input Mode Switch on a Three-Input 240-A Power Supply*

**NOTE:** Do not set the input mode switch if the power supply is installed in the chassis. If the power supply is already installed, you must remove it before setting the input mode switch.

To set the input mode switch:

- 1. Using a screwdriver, loosen the captive screw holding the metal cover over the input mode switch (see [Figure 13 on page 22](#page-21-1)).
- 2. Rotate the metal cover away from the input mode switch to expose the switch.
- 3. Check the setting of the input mode switch. Use a flashlight, if necessary. In 3-INPUT mode, the switch is located all the way to the left.
- 4. Use a sharp, nonconductive object to slide the switch all the way to the left to set the power supply to three-input mode.

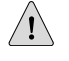

(북)

**CAUTION:** Do not use a pencil, because fragments can break off and cause damage to the power supply.

5. Rotate the metal cover over the input mode switch, and use a screwdriver to tighten the captive screw.

[Figure 13 on page 22](#page-21-1) shows the input mode switch.

<span id="page-21-1"></span>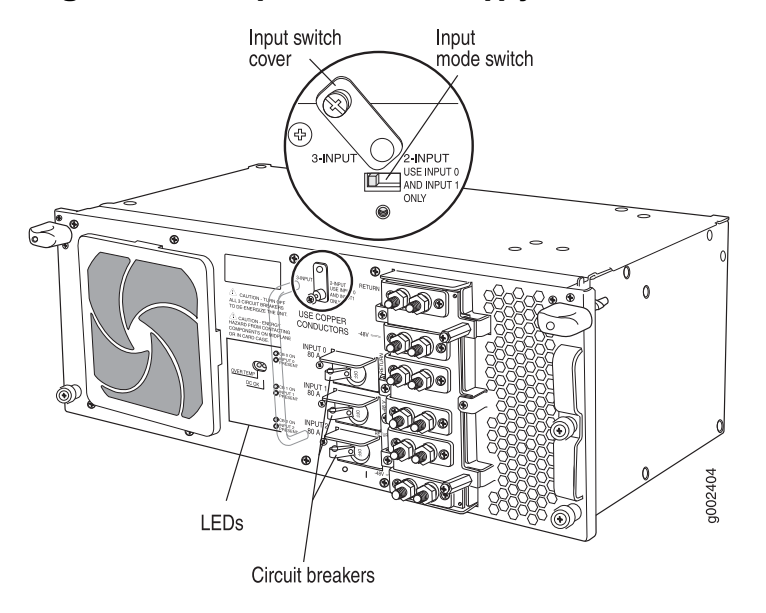

Figure 13: Three-Input 240-A Power Supply

# <span id="page-21-0"></span>*Installing a Three-Input 240-A Power Supply*

Each three-input 240-A power supply weighs approximately 25 lb (11.3 kg). To install a three-input 240-A power supply, follow this procedure:

- 1. Make sure that the voltage across the DC power source cable leads is 0 V and that there is no chance that the cables might become active during installation.
- 2. Attach an electrostatic discharge (ESD) grounding strap to your bare wrist and connect the strap to one of the ESD points on the chassis. See ["Preventing](#page-46-0) [Electrostatic Discharge Damage" on page 47.](#page-46-0)
- 3. Switch the circuit breakers on the power supply faceplate to the OFF position (O).
- 4. Using both hands, slide the power supply into the chassis until you feel resistance (see [Figure 14 on page 23](#page-22-1)).
- 5. Twist the ejector handles at the upper corners of the power supply faceplate clockwise until they stop.
- 6. Tighten the captive screws at the lower corners of the power supply faceplate to secure the power supply in the chassis.

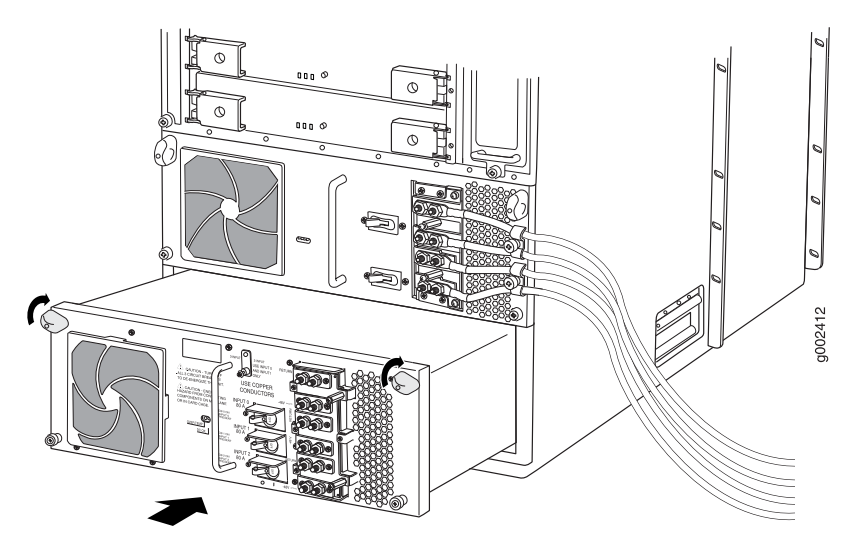

### <span id="page-22-1"></span>Figure 14: Installing a Three-Input 240-A Power Supply

# <span id="page-22-0"></span>*Replacing the Cable Restraint on a Three-Input 240-A Power Supply*

Each three-input 240-A power supply is shipped with the standard cable restraint shown in [Figure 15 on page 23](#page-22-2). Two optional cable restraints are shipped in the accessory box for the T1600 routing node and in the T1600 upgrade kit.

<span id="page-22-2"></span>If your DC power cables are too large or inflexible to fit into the standard cable restraint, we recommend that you remove the standard cable restraint and install the optional cable restraint (see [Figure 16 on page 24\)](#page-23-2) on each three-input 240-A power supply.

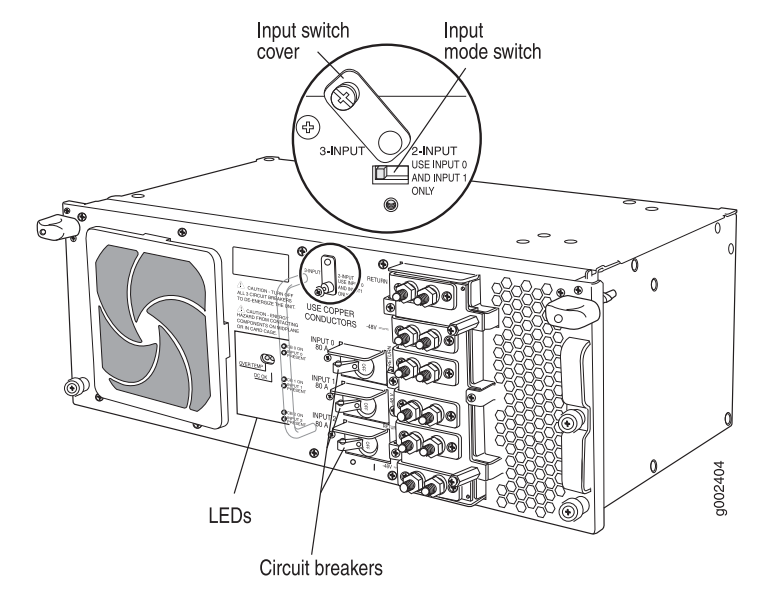

### Figure 15: Three-Input 240-A Power Supply with the Standard Cable Restraint

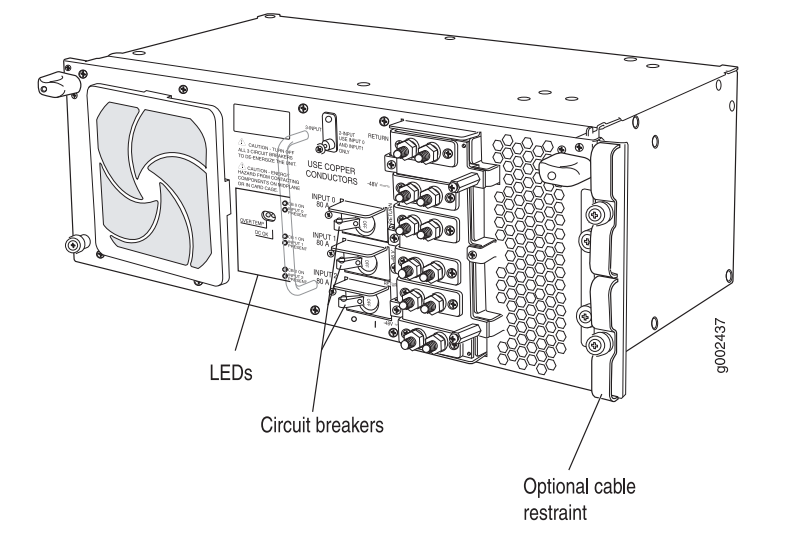

<span id="page-23-2"></span>Figure 16: Three-Input 240-A Power Supply with the Optional Cable Restraint

To replace the cable restraint on a three-input 240-A power supply, use the following procedures:

- [Removing the Standard Cable Restraint from a Three-Input 240-A Power](#page-23-0) [Supply on page 24](#page-23-0)
- <span id="page-23-0"></span>[Installing the Optional Cable Restraint on a Three-Input 240-A Power](#page-23-1) [Supply on page 24](#page-23-1)

# Removing the Standard Cable Restraint from a Three-Input 240-A Power **Supply**

The cable restraint is located on the right edge of the power supply faceplate. To remove the standard cable restraint, follow this procedure:

- <span id="page-23-1"></span>1. Loosen the captive screw on the standard cable restraint.
- 2. Remove the cable restraint from the power supply.

### Installing the Optional Cable Restraint on a Three-Input 240-A Power Supply

To install the optional cable restraint, follow this procedure:

- 1. Align the two captive screws on the optional cable restraint with the two threaded holes located at the right edge of the power supply faceplate.
- 2. Fasten the captive screws.

# <span id="page-24-0"></span>*Connecting a Three-Input 240-A Power Supply*

To connect a three-input 240-A power supply to the power sources, follow this procedure:

- 1. Attach an electrostatic discharge (ESD) grounding strap to your bare wrist and connect the strap to one of the ESD points on the chassis. See ["Preventing](#page-46-0) [Electrostatic Discharge Damage" on page 47.](#page-46-0)
- 2. Verify that a licensed electrician has attached cable lugs to the power cables that you supply.
- 3. Verify that the voltage across the DC power source cables leads is 0 V and that there is no chance that the cables might become active during installation. If needed, switch off the external circuit breakers.
- 4. Verify that the circuit breakers on the power supply faceplate are in the OFF position (O).
- 5. Remove the clear plastic cover protecting the terminal studs on the faceplate.
- 6. Remove the nut and washer from each power terminal stud.

**CAUTION:** You must ensure that power connections maintain the proper polarity. The power source cables might be labeled (+) and (–) to indicate their polarity. There is no standard color coding for DC power cables. The color coding used by the external DC power source at your site determines the color coding for the leads on the power cables that attach to the terminal studs on each power supply.

- 7. Attach the lugs on the DC source power cables to the terminal studs.
	- a. Attach the positive  $(+)$  DC source power cable lugs to the RETURN (return) terminals.
	- b. Attach the negative  $(-)$  DC source power cable lugs to the  $-48V$  (input) terminals.

Secure the cable lugs to the terminal studs, first with a washer, then with a nut (see [Figure 17 on page 26](#page-25-1)). Use a 7/16-in. (11-mm) nut driver or wrench to tighten the nut. Apply between 23 lb-in. (2.6 Nm) and 25 lb-in. (2.8 Nm) of torque to each nut.

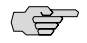

**NOTE:** For power supplies set to 3-INPUT mode (required for the T1600 routing node), connect two DC power cables to each of the three inputs.

- 8. Loosen the captive screw or screws on the cable restraint on the right edge of the power supply faceplate.
- 9. Route the DC power cables through the cable restraint.
- 10. Tighten the cable restraint captive screw or screws to hold the power cables in place.
- 11. Verify that the ground and power cabling are correct, that they are not touching or blocking access to other hardware components, and that they do not drape where people could trip on them.
- <span id="page-25-1"></span>12. Replace the clear plastic cover over the terminal studs on the faceplate.

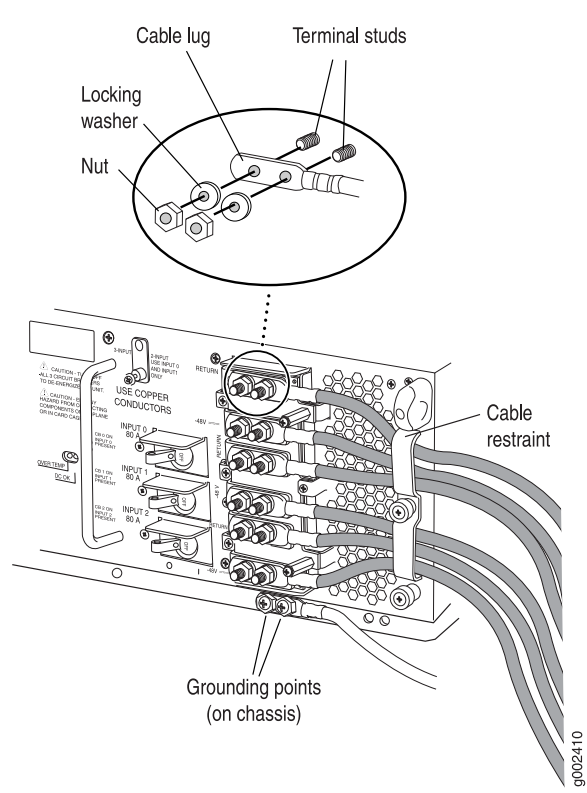

Figure 17: Connecting Power Cables to the Power Supply

# <span id="page-25-0"></span>*Powering On a Three-Input 240-A Power Supply*

To power on a three-input 240-A power supply, follow this procedure:

- 1. Attach an electrostatic discharge (ESD) grounding strap to your bare wrist and connect the strap to one of the ESD points on the chassis. See ["Preventing](#page-46-0) [Electrostatic Discharge Damage" on page 47.](#page-46-0)
- 2. Switch on the external circuit breakers to provide voltage to the DC power source cables.
- 3. Verify that the INPUT PRESENT LEDs on the power supply faceplate are lit steadily, indicating that the inputs are receiving power.
- 4. Switch the circuit breakers on the power supply to the ON position (|).

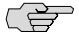

**NOTE:** After a power supply is powered on, it can take up to 60 seconds for status indicators—such as the LEDs on the power supply, the show chassis command display, and messages on the LED display on the craft interface—to indicate that the power supply is functioning normally. Ignore error indicators that appear during the first 60 seconds.

- 5. Verify that the CB ON LEDs on the power supply faceplate are lit steadily. The CB ON LEDs blink momentarily, then light steadily to indicate that the circuit breakers are on.
- 6. Verify that the DC OK LED on the power supply faceplate is lit steadily, indicating that the power supply is correctly installed and is functioning properly.

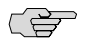

NOTE: After powering on a power supply, wait at least 60 seconds before turning it off. If the system is completely powered off when you power on the power supply, the Routing Engine boots as the power supply completes its startup sequence. If the Routing Engine finishes booting and you need to power off the system again, first issue the CLI request system halt command.

After powering off a power supply, wait at least 60 seconds before turning it back on.

# <span id="page-26-0"></span>Upgrading SIBs

To convert an operational T640 routing node to a T1600 routing node, you upgrade the standard SIBs or SIBs version B in the T640 routing node to T1600-SIBs. You repeat the upgrade procedures for each of the five SIBs in the routing node.

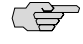

NOTE: During the SIB upgrade:

- The routing node should not experience packet loss if the traffic is less than 50 percent per Packet Forwarding Engine in each FPC.
- The routing node might experience some packet loss if the traffic is more than 50 percent per Packet Forwarding Engine in each FPC, depending on the operational environment.

For more information, contact your customer support representative.

- [Overview of Upgrading the SIBs on page 28](#page-27-0)
- [Preparing to Upgrade the SIBs on page 29](#page-28-0)
- [Tools Required on page 30](#page-29-0)
- [Removing a Standard SIB or SIB Version B on page 30](#page-29-1)
- [Installing a T1600-SIB on page 32](#page-31-0)
- [Verifying the Installation of a T1600-SIB on page 33](#page-32-0)
- [Preparing to Exit Upgrade Mode on page 33](#page-32-1)
- [Exiting Upgrade Mode on page 34](#page-33-0)
- [Verifying Operation on page 35](#page-34-0)

# <span id="page-27-0"></span>*Overview of Upgrading the SIBs*

To replace the standard SIBs or SIB version B in a T640 routing node with T1600-SIBs, follow these procedures:

- 1. Identify the spare SIB.
- 2. Upgrade the spare SIB.
	- a. Remove the spare SIB using the procedur[e"Removing a Standard SIB or SIB](#page-29-1) [Version B" on page 30](#page-29-1).
	- b. Install a T1600-SIB in the slot where the spare SIB was located. See ["Installing](#page-31-0) [a T1600-SIB" on page 32](#page-31-0)
- 3. Remove one of the remaining standard SIBs or SIB version B and install a T1600-SIB. Then, repeat the procedures for each of the remaining SIBs.

# <span id="page-28-0"></span>*Preparing to Upgrade the SIBs*

To prepare to upgrade the SIBs, follow this procedure:

1. The T640 routing node must contain five standard SIBs or SIBs version B before the upgrade. Verify that four SIBs are in the Online state and one SIB is in the Spare state. Display the status of the SIBs by issuing the show chassis sibs command:

#### user@host> **show chassis sibs**

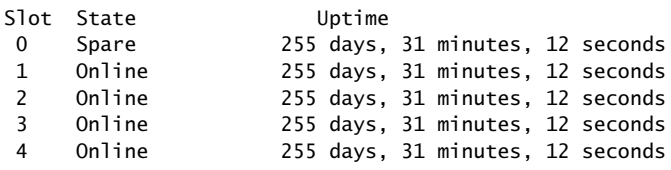

To bring a SIB online, issue the request chassis sib online operational mode command. To install additional SIBs, use the standard installation procedure described in the *T640 Internet Routing Node Hardware Guide*.

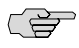

NOTE: Do not proceed with the upgrade until all five SIBs are present and operational.

2. Enter configuration mode.

#### user@host> **configure**

3. Include the fabric upgrade-mode statement in the configuration at the [edit chassis] hierarchy level.

#### user@host# **set chassis fabric upgrade-mode**

- 4. Commit the configuration:
	- If GRES is enabled, commit the configuration on both the master and the backup Routing Engines:

### user@host# **commit synchronize**

■ If GRES is not enabled, commit the configuration on the master Routing Engine:

### user@host# **commit**

5. Exit configuration mode.

#### user@host# **exit**

# <span id="page-29-0"></span>*Tools Required*

To upgrade the SIBs, you need the following tools and parts.

- Electrostatic discharge (ESD) grounding wrist strap
- Phillips  $(+)$  screwdrivers, numbers 1 and 2

# <span id="page-29-1"></span>*Removing a Standard SIB or SIB Version B*

To remove a standard SIB or SIB version B, follow this procedure:

- 1. Attach an electrostatic discharge (ESD) grounding strap to your bare wrist and connect the strap to one of the ESD points on the chassis. See ["Preventing](#page-46-0) [Electrostatic Discharge Damage" on page 47.](#page-46-0)
- 2. Take the SIB offline by using one of the following methods:
	- Press and hold the ONLINE/OFFLINE button on the SIB faceplate for about five seconds until the OK LED is not lit.
	- Issue the request chassis sib offline command. For example:

user@host> **request chassis sib offline slot 0**

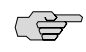

**NOTE:** When you bring an active SIB offline, the spare SIB becomes active and transitions to the Online state.

- 3. Loosen the captive screws (using a Phillips (+) screwdriver, number 2) on the ejector handles on each side of the SIB faceplate.
- 4. Flip the ejector handles outward to unseat the SIB.
- 5. Grasp both ejector handles, pull firmly, and slide the SIB about three-quarters of the way out of the chassis.
- 6. Place one hand underneath the SIB to support it and slide it completely out of the chassis. Place the SIB on the antistatic mat.

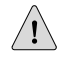

**CAUTION:** Do not stack hardware components on one another after you remove them. Place each component on an antistatic mat resting on a stable, flat surface.

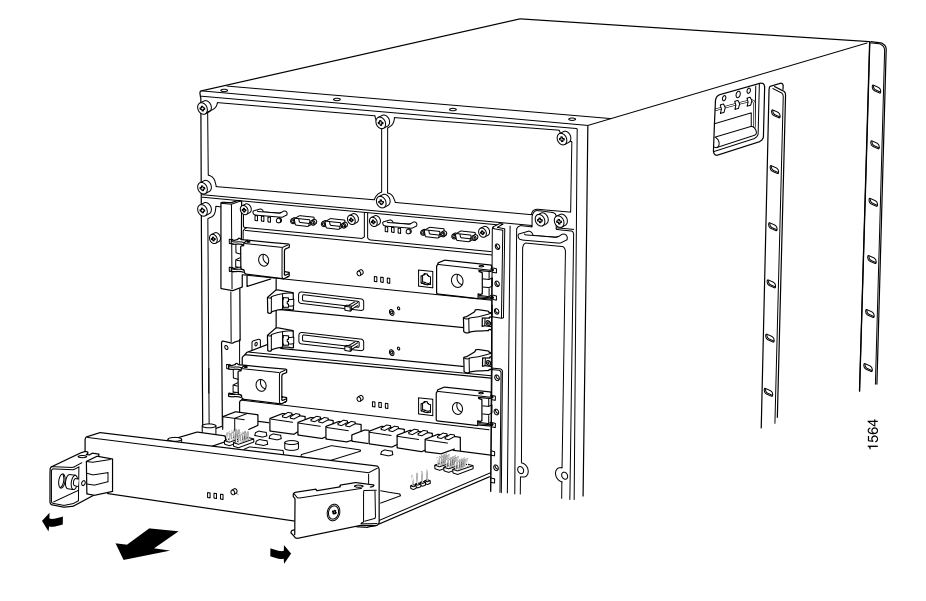

# Figure 18: Removing a SIB from a T640 Routing Node

Figure 19: Standard SIB Supported in a T640 Routing Node

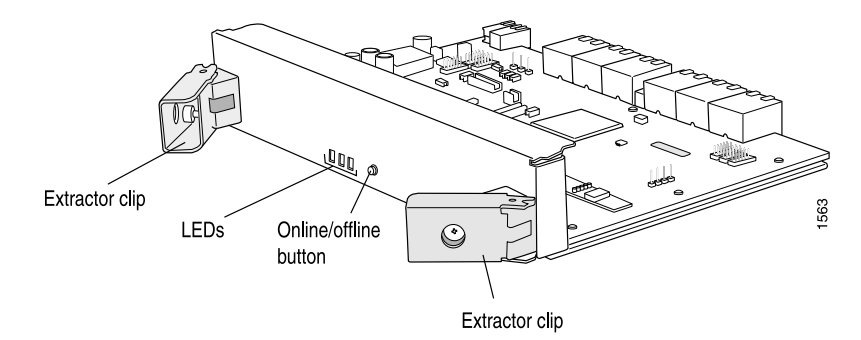

# <span id="page-31-0"></span>*Installing a T1600-SIB*

Each SIB weighs approximately 6.5 lb (3 kg). To install a T1600-SIB, follow this procedure (see [Figure 20 on page 32\)](#page-31-1):

- 1. Attach an electrostatic discharge (ESD) grounding strap to your bare wrist and connect the strap to one of the ESD points on the chassis. See ["Preventing](#page-46-0) [Electrostatic Discharge Damage" on page 47.](#page-46-0)
- 2. Place one hand underneath the T1600-SIB to support it. With the other hand, hold one of the ejector handles on the T1600-SIB faceplate.
- 3. Carefully align the sides of the T1600-SIB with the guides inside the chassis.
- 4. Slide the T1600-SIB into the chassis, carefully ensuring that it is correctly aligned.
- 5. Grasp both ejector handles and press them inward to seat the T1600-SIB. Ensure that the ejector handle tabs are properly mated inside their corresponding chassis slots. You might have to close and open the handles a few times before the tabs catch the slots.
- 6. Tighten the captive screws on the ejector handles.
- 7. Bring the T1600-SIB online using one of the following methods:
	- Press and hold the ONLINE/OFFLINE button on the T1600-SIB faceplate. The green OK LED on the faceplate begins to blink. Hold the button down until the LED blinks.
	- Issue the following CLI command on the routing node:

<span id="page-31-1"></span>user@host> **request chassis sib online slot 0**

#### Figure 20: Installing a T1600-SIB in a T1600

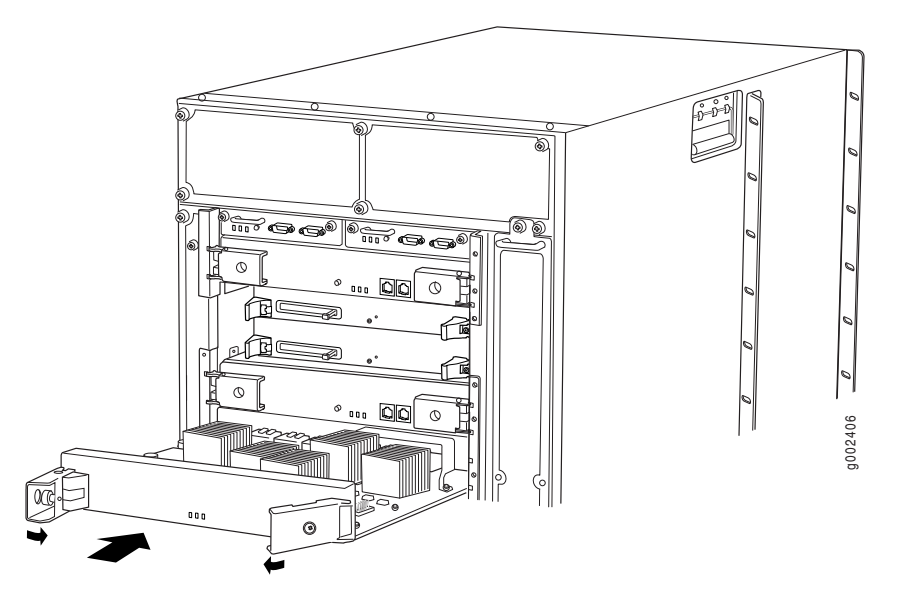

### <span id="page-32-0"></span>*Verifying the Installation of a T1600-SIB*

To verify that the T1600-SIB is functioning normally, follow this procedure:

- 1. Check the LEDs on the T1600-SIB faceplate.
	- The green OK LED should light steadily a few minutes after the T1600-SIB is installed.
	- If the FAIL LED is lit steadily, remove and install the T1600-SIB again. Make sure that the T1600-SIB is seated properly. If the FAIL LED still lights steadily, the T1600-SIB is not functioning properly. Contact your customer support representative.
- 2. Verify that four T1600-SIB are in the Online state and one SIB is in the Spare state. Display the status of the T1600-SIB by issuing the show chassis sibs command:

#### user@host> **show chassis sibs**

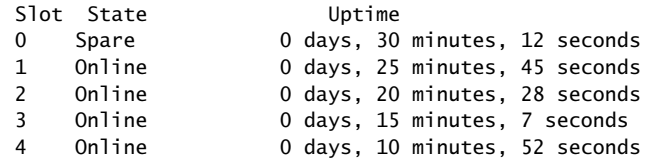

To bring a T1600-SIB online, issue the request chassis sib online operational mode command.

### <span id="page-32-1"></span>*Preparing to Exit Upgrade Mode*

After all five T1600-SIBs have been installed, use the following commands to exit upgrade mode :

1. Determine if GRES is enabled.

user@host> show system switchover Graceful switchover: On Configuration database: Ready Kernel database: Ready

2. Verify that the Routing Engines are operating properly by issuing the show chassis routing-engine command.

user@host> **show chassis routing-engine** Routing Engine status: Slot 0: Current state Master Election priority Master (default) Temperature 32 degrees C / 89 degrees F CPU temperature 33 degrees C / 91 degrees F

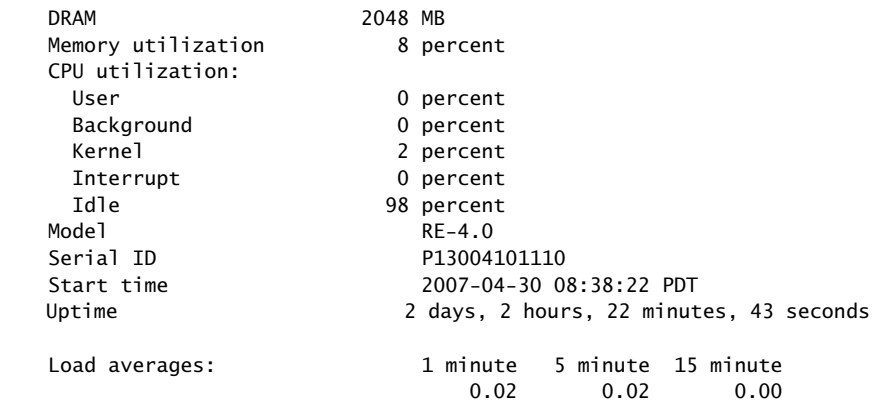

# <span id="page-33-0"></span>*Exiting Upgrade Mode*

Use the following commands to exit upgrade mode:

1. Enter configuration mode.

### user@host> **configure**

2. Delete the fabric upgrade-mode statement in the configuration at the [edit chassis] hierarchy level.

### user@host# **delete chassis fabric upgrade-mode**

- 3. Commit the configuration:
	- If GRES is enabled, commit the configuration on both the master and the backup Routing Engines:

### user@host# **commit synchronize**

■ If GRES is not enabled, commit the configuration on the master Routing Engine:

### user@host# **commit**

4. Exit configuration mode.

user@host# **exit**

## <span id="page-34-0"></span>*Verifying Operation*

Use the following commands to verify proper operation of the T1600 routing node:

1. Verify that the model number is now T1600 by issuing the show version command.

#### user@host> **show version**

Hostname: myhost Model: t1600 JUNOS Base OS boot [8.5R1] JUNOS Base OS Software Suite [8.5R1] JUNOS Kernel Software Suite [8.5R1] JUNOS Crypto Software Suite [8.5R1] JUNOS Packet Forwarding Engine Support (M/T Common) [8.5R1] JUNOS Packet Forwarding Engine Support (T-Series) [8.5R1] JUNOS Online Documentation [8.5R1] JUNOS Routing Software Suite [8.5R1]

2. Verify that no alarms are present by issuing the show chassis alarms command.

#### user@host> **show chassis alarms**

No alarms currently active

3. Verify that the LEDs and indicators on the craft interface show that the routing node is operating properly by issuing the show chassis craft-interface command.

#### user@host> **show chassis craft-interface**

FPM Display contents: +--------------------+ |Myhost router | |Up: 0+22:34 | | | |Temperature OK | +--------------------| Front Panel System LEDs:

Routing Engine 0 1 -------------------------- OK \* \* Fail . . Master

Front Panel Alarm Indicators:

----------------------------- Red LED . Yellow LED . Major relay . Minor relay . Front Panel FPC LEDs: FPC 0 1 2 3 4 5 6 7 ------------------------------------ Red . . . . . . . .

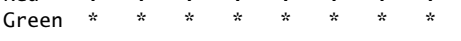

CB LEDs:

 CB 0 1 -------------- Amber . . Green \* \* Blue \* . SCG LEDs: SCG 0 1 -------------- Amber . . Green \* \* Blue \* . SIB LEDs: SIB 0 1 2 3 4 -------------------------- Red . . . . . Green \* \* \* \* \*

> 4. Verify that all FPCs in the routing node are detected and online by issuing the show chassis fpc and show chassis hardware commands.

user@host> **show chassis fpc**

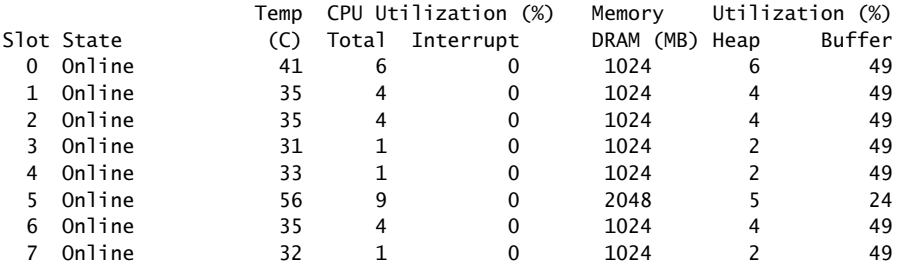

#### user@host> **show chassis hardware**

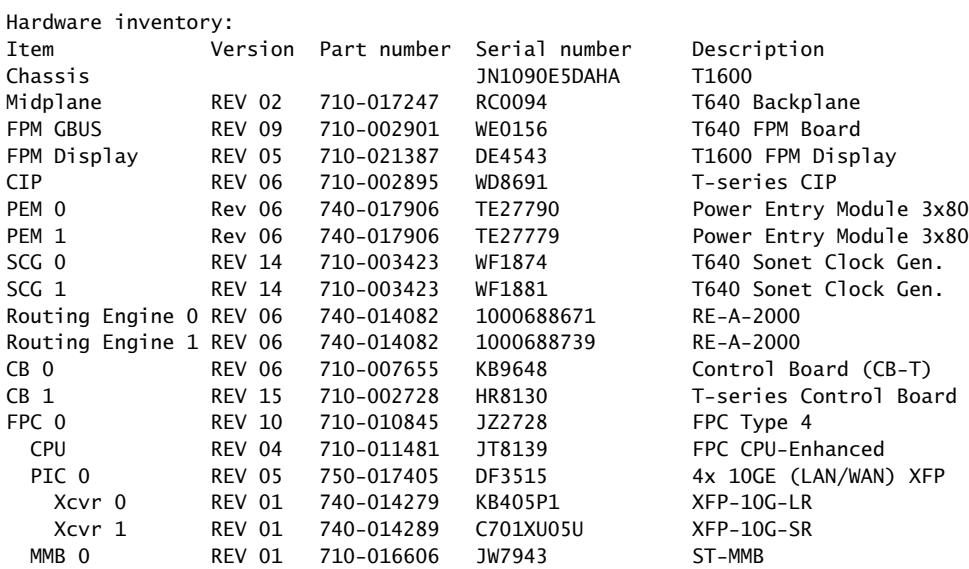

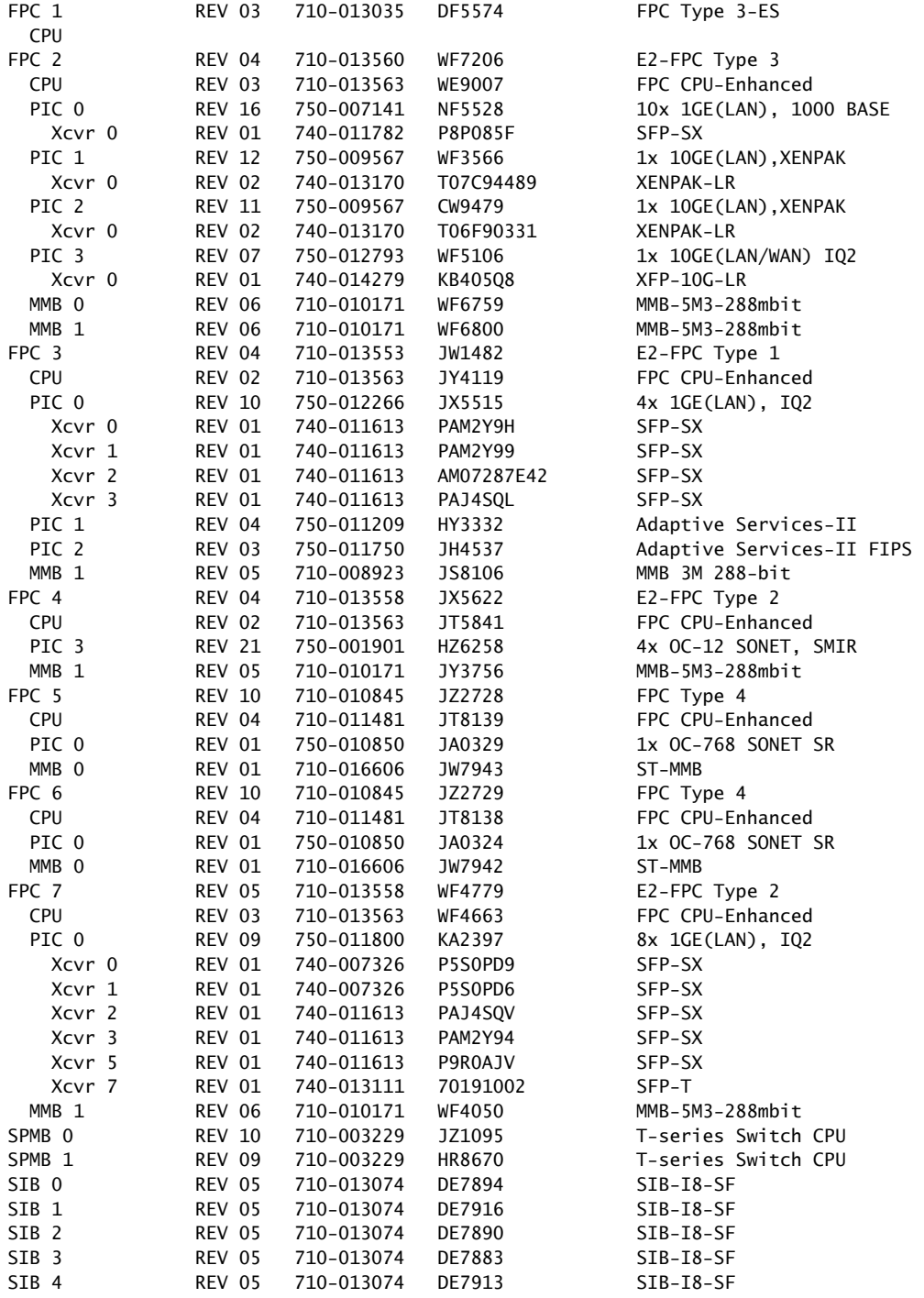

5. Verify that all interfaces in the routing node are up by issuing the show interfaces terse command:

user@host> **show interfaces terse**

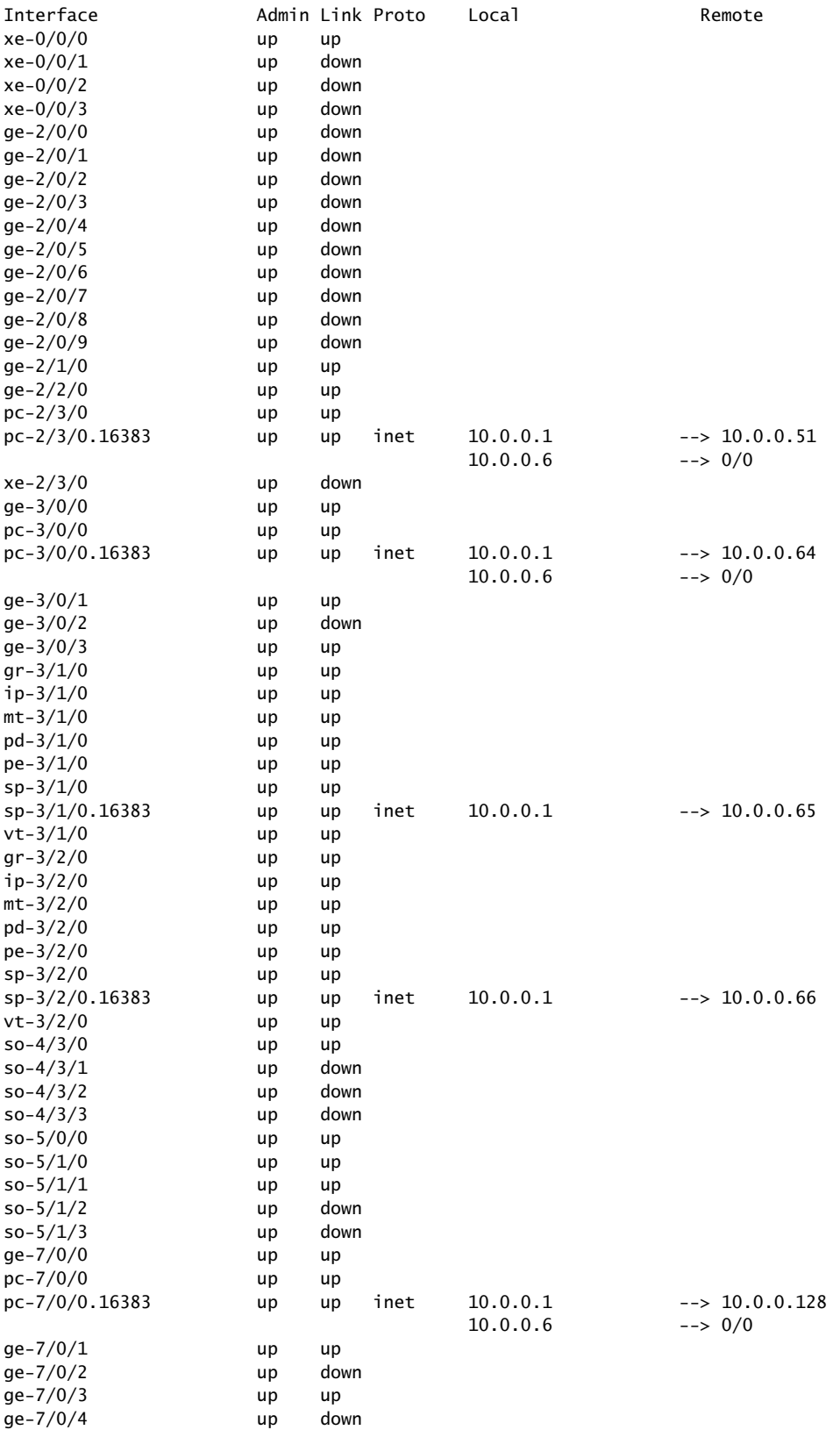

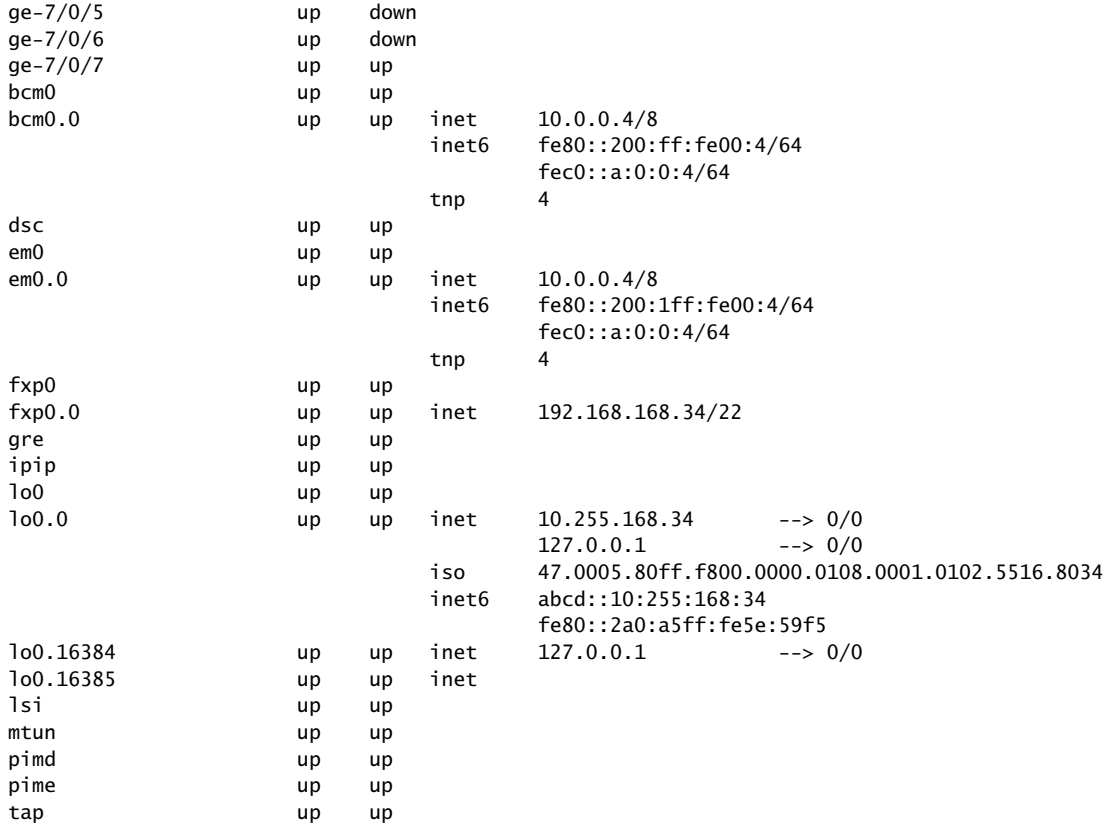

After you have verified operation, you can install T1600-FPC4s.

# <span id="page-38-0"></span>Removing the Upper Front Fan Tray

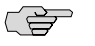

NOTE: Remove the front upper fan tray to make the craft interface easier to replace and to avoid injury and damaging the equipment.

The upper front fan tray is located above the FPC card cage. The fan tray weighs about 18.6 lb (8.4 kg). To remove the upper front fan tray, follow this procedure (see [Figure 21 on page 40](#page-39-2)):

- 1. Attach an electrostatic discharge (ESD) grounding strap to your bare wrist and connect the strap to one of the ESD points on the chassis. See ["Preventing](#page-46-0) [Electrostatic Discharge Damage" on page 47.](#page-46-0)
- 2. Loosen the captive screws on the corners of the fan tray faceplate.
- 3. Grasp the handles and pull the fan tray halfway out of the chassis.

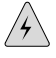

**WARNING:** To avoid injury, keep tools and your fingers away from the fans as you slide the fan tray out of the chassis. The fans might still be spinning.

<span id="page-39-2"></span>4. When the fans stop spinning, place one hand under the fan tray to support it and pull the fan tray completely out of the chassis.

#### Figure 21: Removing a Front Fan Tray

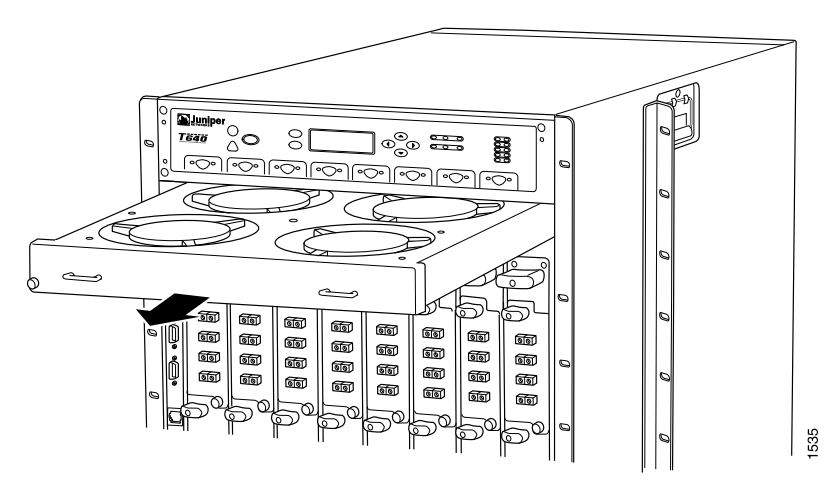

### <span id="page-39-0"></span>Replacing the Craft Interface

The craft interface is hot-insertable and hot-removable. When you install the craft interface, allow several minutes for the display to reflect the current state of the T1600 routing node. Before you remove the craft interface, remove the front upper fan tray. For instructions on removing a front fan tray, see ["Removing the Upper](#page-38-0) [Front Fan Tray" on page 39](#page-38-0)

To replace the craft interface, use the following procedures:

- [Removing the Craft Interface on page 40](#page-39-1)
- [Installing the Craft Interface on page 41](#page-40-0)

### <span id="page-39-1"></span>*Removing the Craft Interface*

The craft interface is located on the front of the chassis above the FPC card cage. The craft interface weighs approximately 2 lb (0.9 kg). To remove the craft interface, follow this procedure (see [Figure 22 on page 41](#page-40-1)):

- <span id="page-39-3"></span>1. Attach an electrostatic discharge (ESD) grounding strap to your bare wrist and connect the strap to one of the ESD points on the chassis. See ["Preventing](#page-46-0) [Electrostatic Discharge Damage" on page 47.](#page-46-0)
- 2. Completely loosen the screws at the four corners of the craft interface.
- 3. Insert the blade of a flat-blade screwdriver into the slot on one side of the craft interface, then gently pry that side out from the chassis.
- 4. Repeat Step [3](#page-39-3) for the other side of the craft interface.
- 5. Grasp the craft interface by the top and bottom edges and carefully pull it straight out of the chassis.

<span id="page-40-1"></span>Figure 22: Removing the Craft Interface

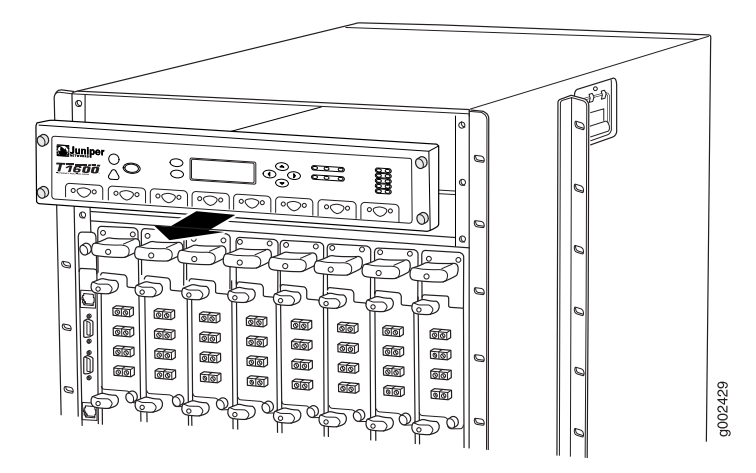

# <span id="page-40-0"></span>*Installing the Craft Interface*

To install the craft interface, follow this procedure (see [Figure 23 on page 42\)](#page-41-2):

- 1. Attach an electrostatic discharge (ESD) grounding strap to your bare wrist and connect the strap to one of the ESD points on the chassis. See ["Preventing](#page-46-0) [Electrostatic Discharge Damage" on page 47.](#page-46-0)
- 2. Grasping the craft interface by the top and bottom edges, press it into place.
- 3. Tighten the screws at the corners of the craft interface.

**NOTE:** When you install the craft interface in an operating T1600 routing node, allow several minutes for the LEDs on the craft interface to reflect the current state of the T1600 routing node.

After you install the replacement craft interface, immediately reinstall the upper front fan tray.

<sup>&</sup>lt;u>(북</u>)

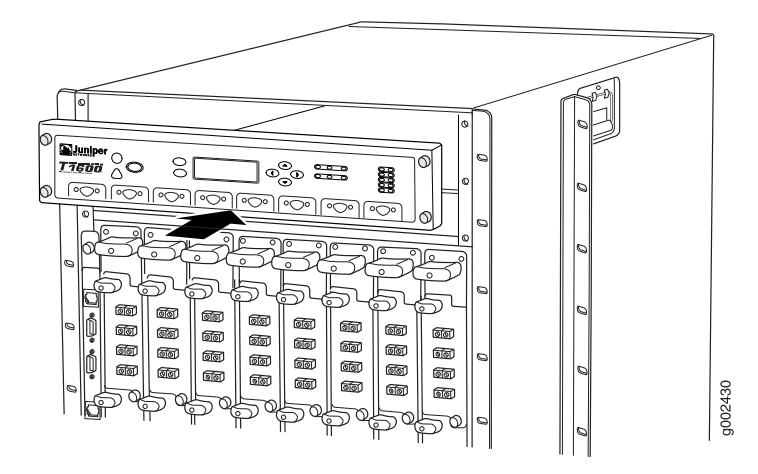

### <span id="page-41-2"></span>Figure 23: Installing a Replacement Craft Interface

# <span id="page-41-0"></span>Installing the Upper Front Fan Tray

To install the upper front fan tray, follow this procedure (see [Figure 24 on page 42](#page-41-3)):

- 1. Attach an electrostatic discharge (ESD) grounding strap to your bare wrist and connect the strap to one of the ESD points on the chassis. See ["Preventing](#page-46-0) [Electrostatic Discharge Damage" on page 47.](#page-46-0)
- 2. Grasp the fan tray by its handles and insert it straight into the chassis.
- <span id="page-41-3"></span>3. Tighten the captive screws on each side of the fan tray faceplate to secure it in the chassis.

#### **Colum** ွိဝ S ————————<br>• <u>| ಎ | ಎ | ಎ</u> ணெ ண் তিকা **ණ** ண @ ණ බෙ ணி **of**ol —<br>බිම o<br>o බේ බෝ ණි ණ **Go** ান্তি .<br>කිත জিজ .<br>මේ **Gol** g002426

### Figure 24: Installing a Front Fan Tray

# <span id="page-41-1"></span>Attaching the T1600 Agency Label

To attach the T1600 agency label, follow this procedure:

1. Locate the T640 agency label on the side of the chassis.

- 2. Peel the protective backing off the T1600 agency label.
- 3. Apply the T1600 agency label on top of the T640 agency label.

# <span id="page-42-0"></span>Registering Your T1600 Upgrade

You must register the T1600 upgrade with Juniper upon completion of the upgrade. To register your upgrade:

- 1. Log on to the Juniper Customer Support Center at <http://www.juniper.net/customers/support/>.
- 2. Click on Update Install Base.
- 3. Follow the instructions provided in this link.

<span id="page-42-1"></span>After your T600 upgrade is registered, allow up to 45 days for restocking of the new hardware configuration to support any Next Day or Same Day contracts. Juniper Networks will provide Best Effort support until restocking of the upgraded product is complete.

# T1600 Routing Node Environmental Specifications

[Table 5 on page 44](#page-43-2) specifies the environmental specifications required for normal T1600 routing node operation.

### <span id="page-43-2"></span>Table 5: T1600 Routing Node Environmental Specifications

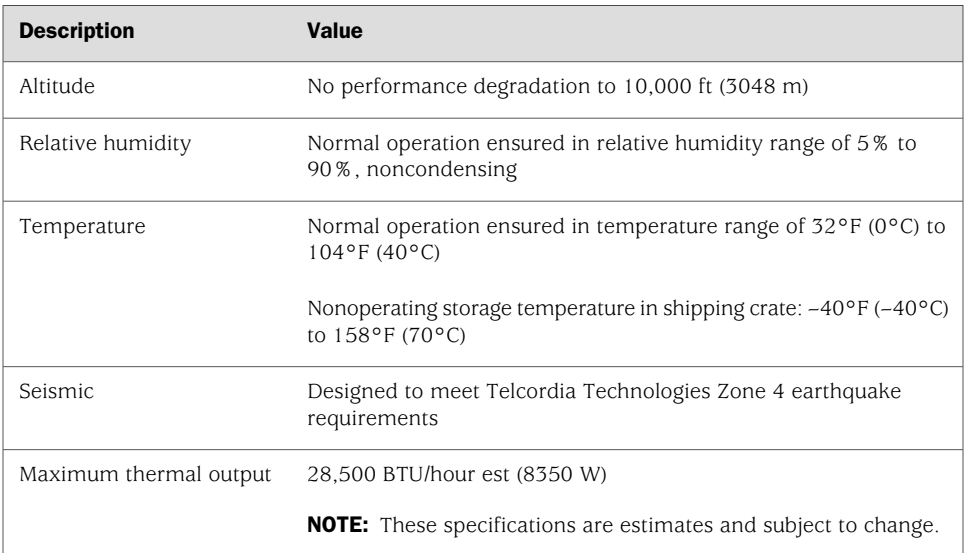

# <span id="page-43-0"></span>T1600 Routing Node DC Power Specifications

This section contains specifications for the power system, power supply, and DC power cables.

- [Power System Electrical Specifications on page 44](#page-43-1)
- [Three-Input 240-A Power Supply Specifications on page 45](#page-44-0)
- [DC Power Cable Specifications on page 46](#page-45-0)

# <span id="page-43-1"></span>*Power System Electrical Specifications*

[Table 6 on page 45](#page-44-1) lists the power system electrical specifications.

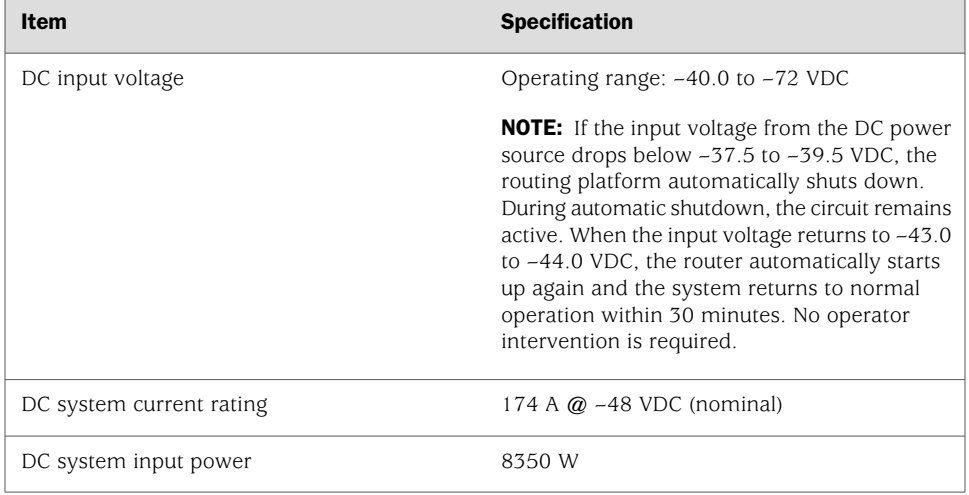

# <span id="page-44-1"></span>Table 6: Power System Electrical Specifications

# <span id="page-44-0"></span>*Three-Input 240-A Power Supply Specifications*

<span id="page-44-2"></span>[Table 7 on page 45](#page-44-2) lists the power supply electrical specifications.

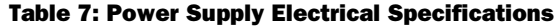

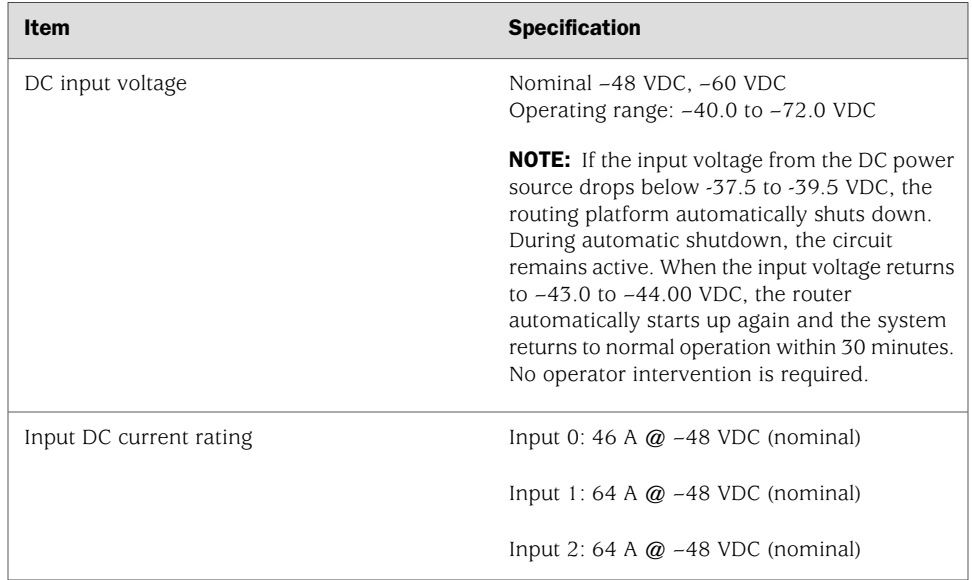

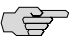

**NOTE:** If you plan to operate a maximally configured T1600 routing node, we recommend that you provision at least 64 A  $\alpha$  –48 VDC for each power supply input in the system. Although Input 0 requires less power, we recommend provisioning the same amount of power for each input to avoid the possibility of connecting the lower-powered DC cable to Input 1 or Input 2.

Use a facility circuit breaker rated for 80 A (–48 VDC) minimum for each power supply input. Doing so enables you to operate the T1600 routing node in any configuration without upgrading the power infrastructure. You must provision a circuit breaker for each DC power supply input rated for at least 125% of the continuous current that the system draws at –48 VDC.

# <span id="page-45-0"></span>*DC Power Cable Specifications*

<span id="page-45-1"></span>[Table 8 on page 46](#page-45-2) summarizes the specifications for the DC power cables, which you supply. For two of the inputs on each power supply, use the DC power cables and lugs that were connected to the two-input 160-A power supply. Four additional DC power cables are required. The accessory box shipped with the T1600 upgrade kit includes four cable lugs that attach to the terminal studs of the additional third input on each three-input 240-A power supply (see [Figure 25 on page 46](#page-45-1)).

### Figure 25: DC Power Cable Lug

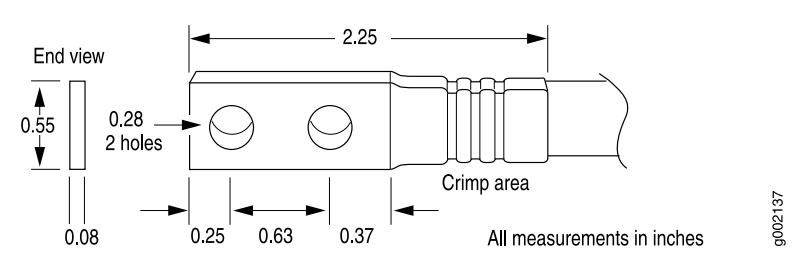

### <span id="page-45-2"></span>Table 8: DC Power Cable Specifications

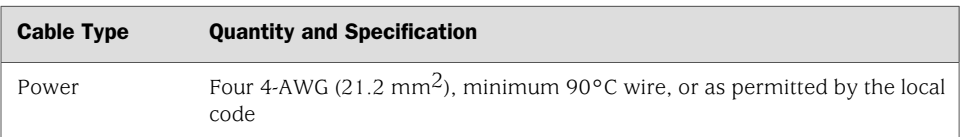

### <span id="page-46-0"></span>Preventing Electrostatic Discharge Damage

Many T1600 routing node hardware components are sensitive to damage from static electricity. Some components can be impaired by voltages as low as 30 V. You can easily generate potentially damaging static voltages whenever you handle plastic or foam packing material or if you move components across plastic or carpets. Observe the following guidelines to minimize the potential for electrostatic discharge (ESD) damage, which can cause intermittent or complete component failures:

■ Always use an ESD wrist strap or ankle strap, and verify that it is in direct contact with your skin.

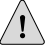

CAUTION: For safety, periodically check the resistance value of the ESD strap. The measurement should be in the range of 1 to 10 Mohms.

- When handling any component that is removed from the chassis, verify that the equipment end of your ESD strap is attached to one of the ESD points on the chassis, which are shown in [Figure 1 on page 4](#page-3-0) and [Figure 2 on page 5.](#page-4-1)
- Avoid contact between the component and your clothing. ESD voltages emitted from clothing can still damage components.
- <span id="page-46-1"></span>When removing or installing a component, always place it component-side up on an antistatic surface, in an antistatic card rack, or in an electrostatic bag (see [Figure 26 on page 47](#page-46-1)). If you are returning a component, place it in an electrostatic bag before packing it.

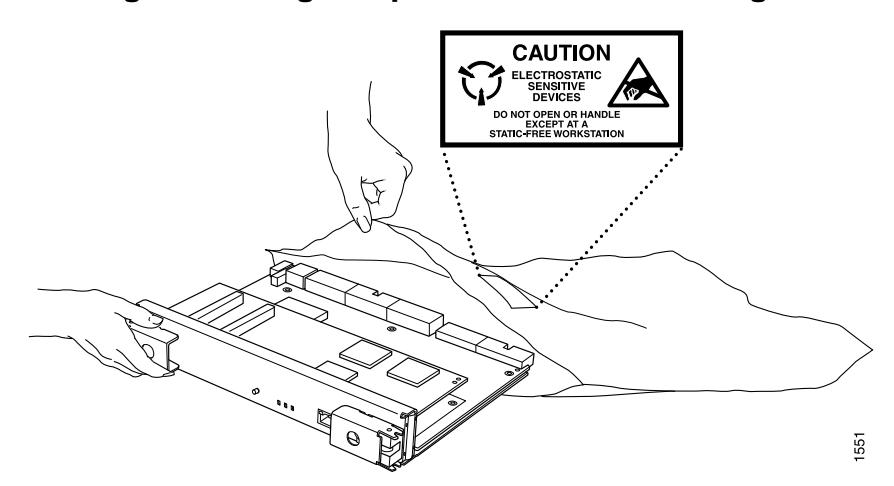

#### Figure 26: Placing a Component into an Electrostatic Bag

# <span id="page-47-0"></span>List of Technical Publications

[Table 9 on page 48](#page-47-1) lists the software and hardware guides and release notes for Juniper Networks J-series, M-series, MX-series, and T-series routing platforms and describes the contents of each document. [Table 10 on page 52](#page-51-0) lists the books included in the *Network Operations Guide* series. [Table 11 on page 53](#page-52-0) lists the manuals and release notes supporting JUNOS software with enhanced services. All documents are available at <http://www.juniper.net/techpubs/>.

<span id="page-47-1"></span>[Table 12 on page 54](#page-53-1) lists additional books on Juniper Networks solutions that you can order through your bookstore. A complete list of such books is available at <http://www.juniper.net/books>.

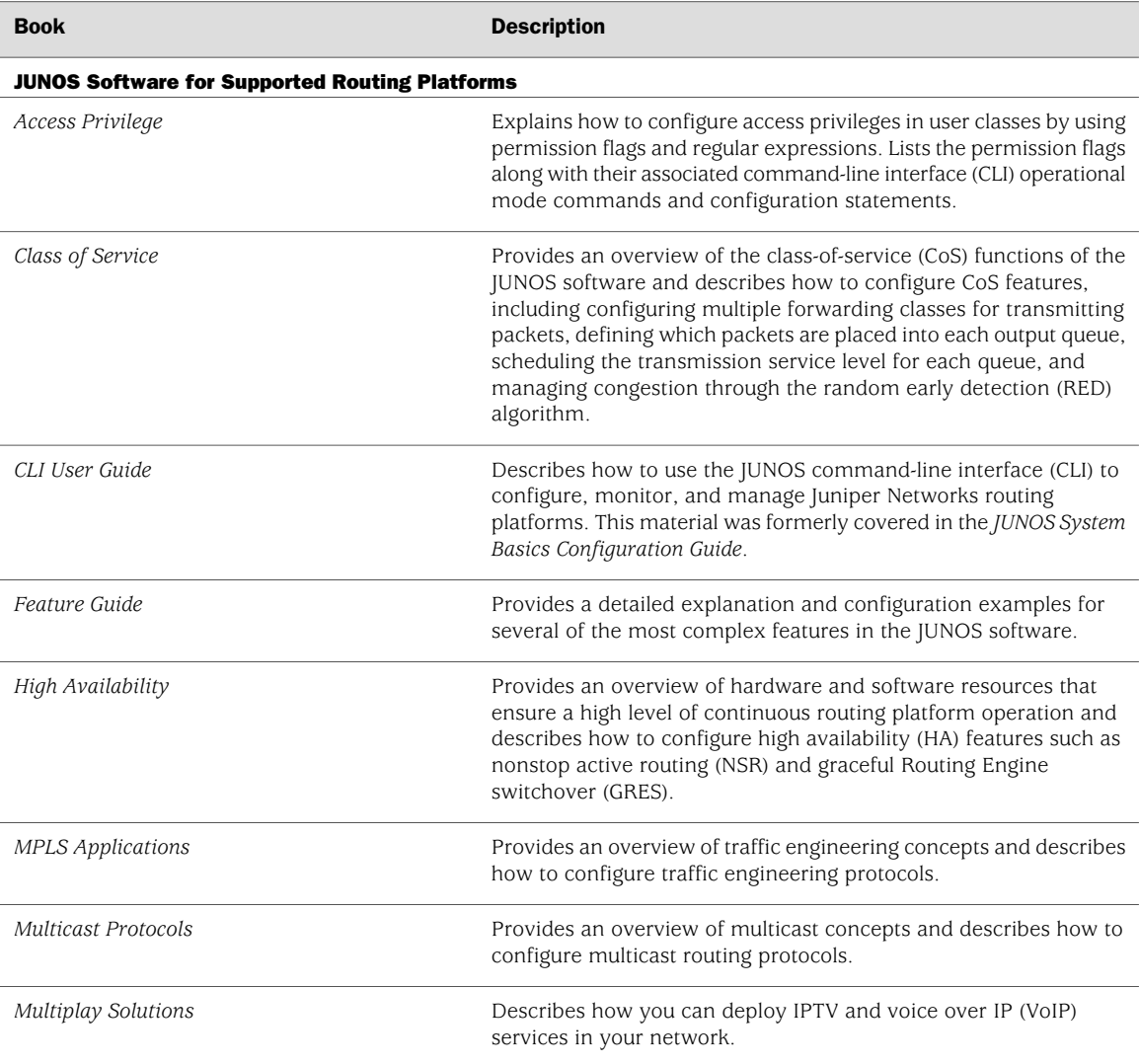

#### Table 9: Technical Documentation for Supported Routing Platforms

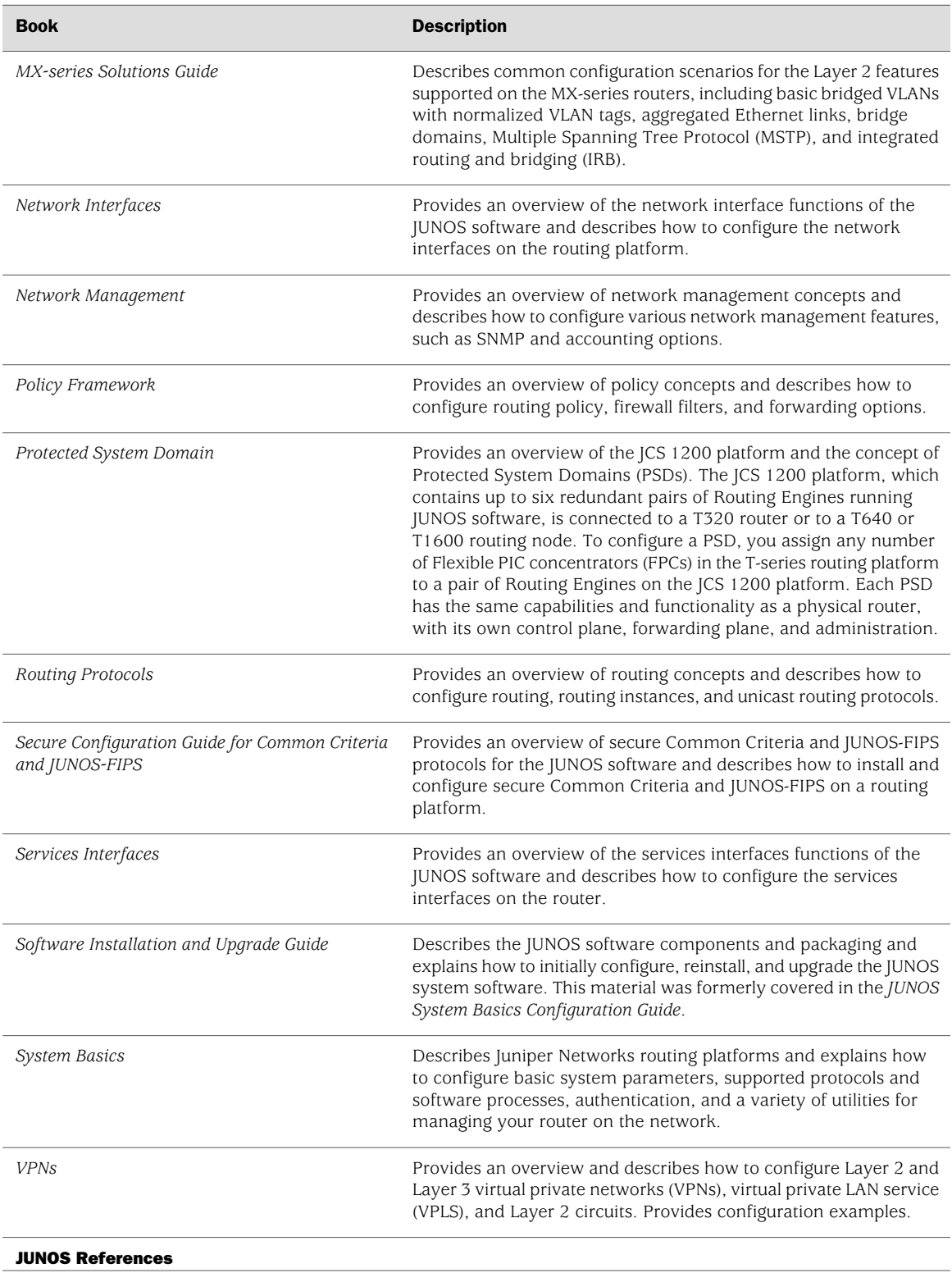

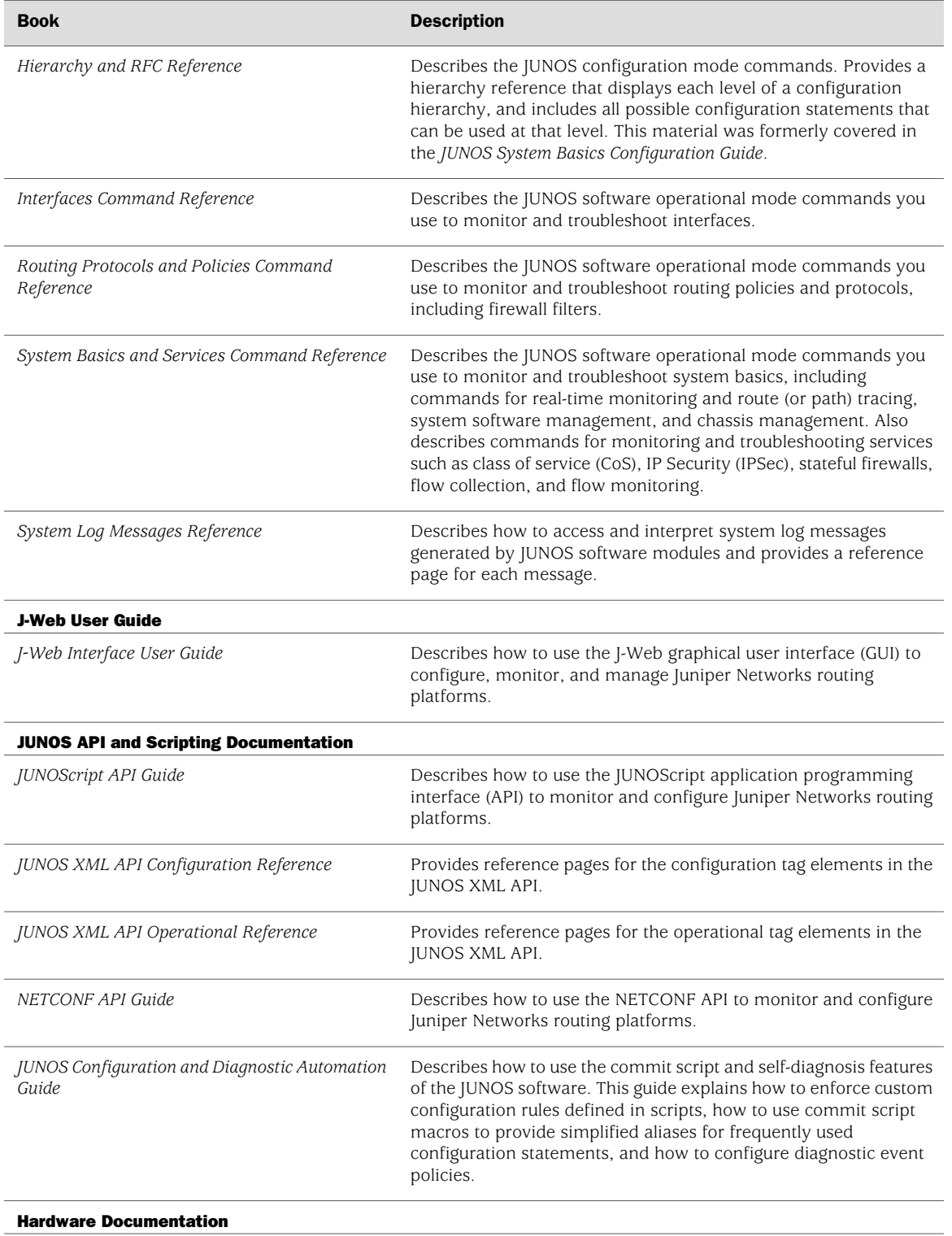

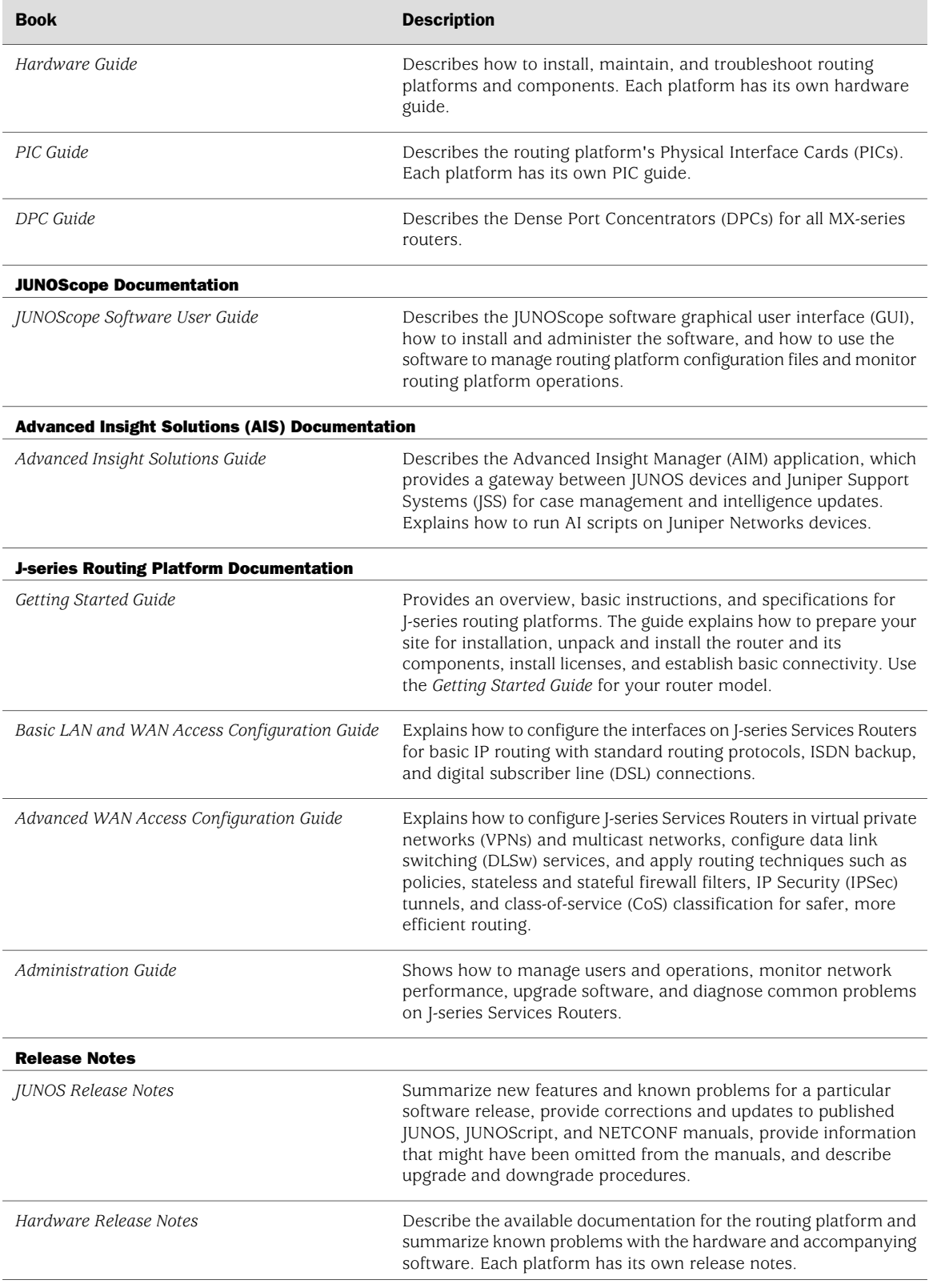

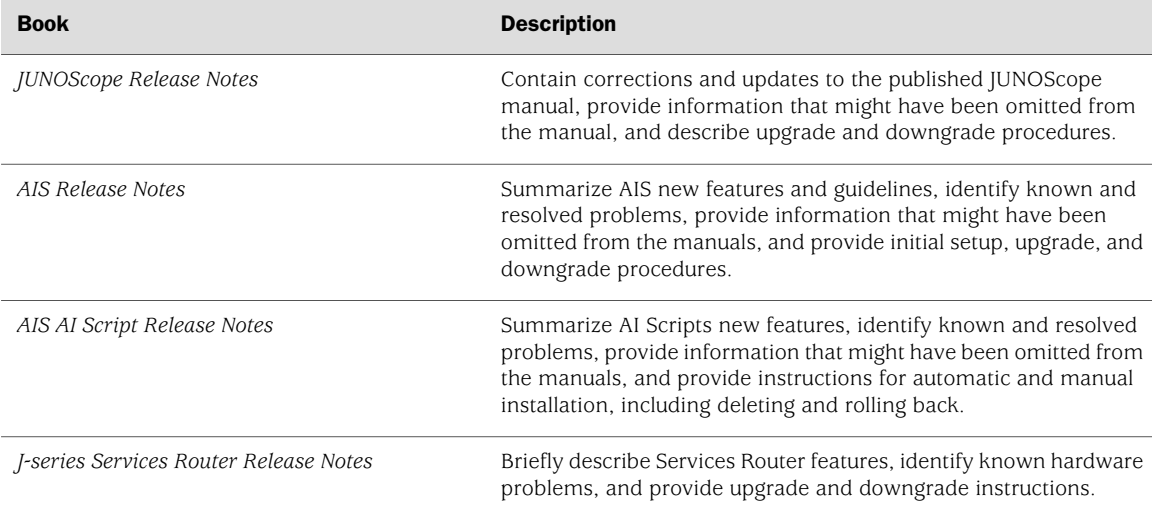

### <span id="page-51-0"></span>Table 10: JUNOS Software Network Operations Guides

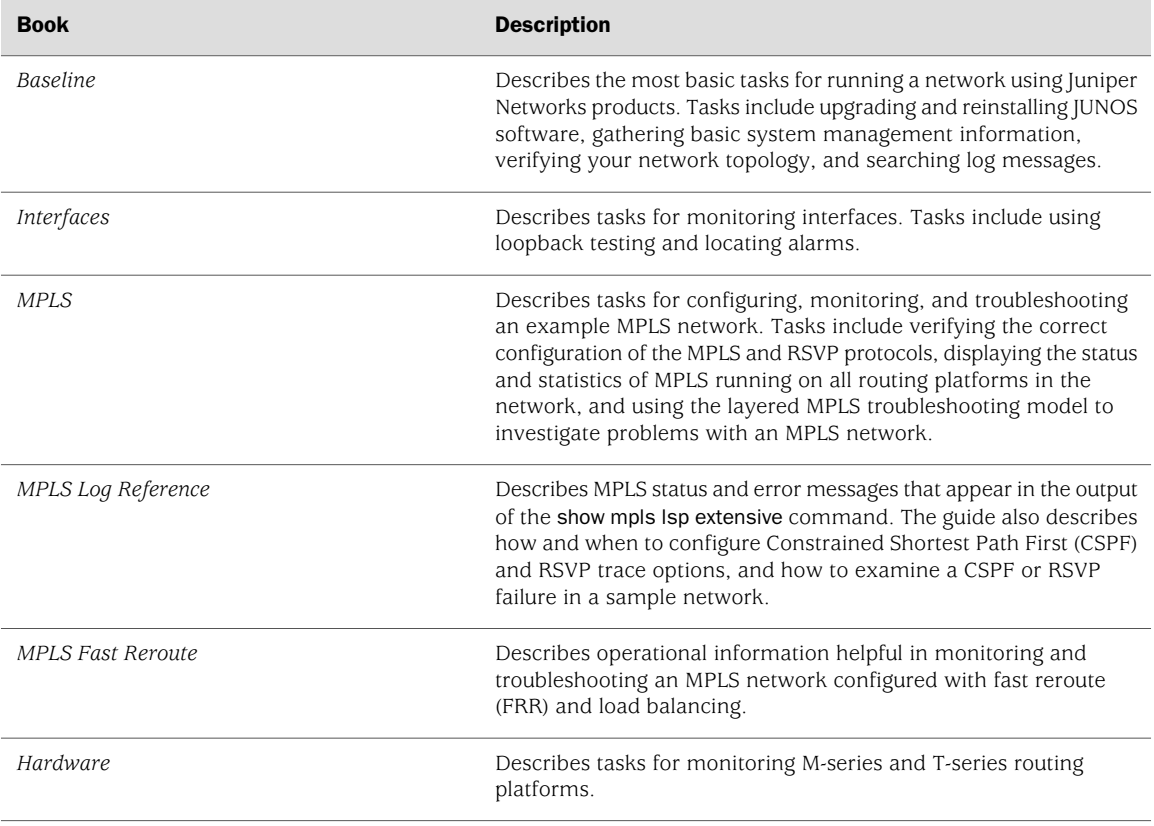

To configure and operate a J-series Services Router running JUNOS software with enhanced services, you must also use the configuration statements and operational

<span id="page-52-0"></span>mode commands documented in JUNOS configuration guides and command references. To configure and operate a WX Integrated Services Module, you must also use WX documentation.

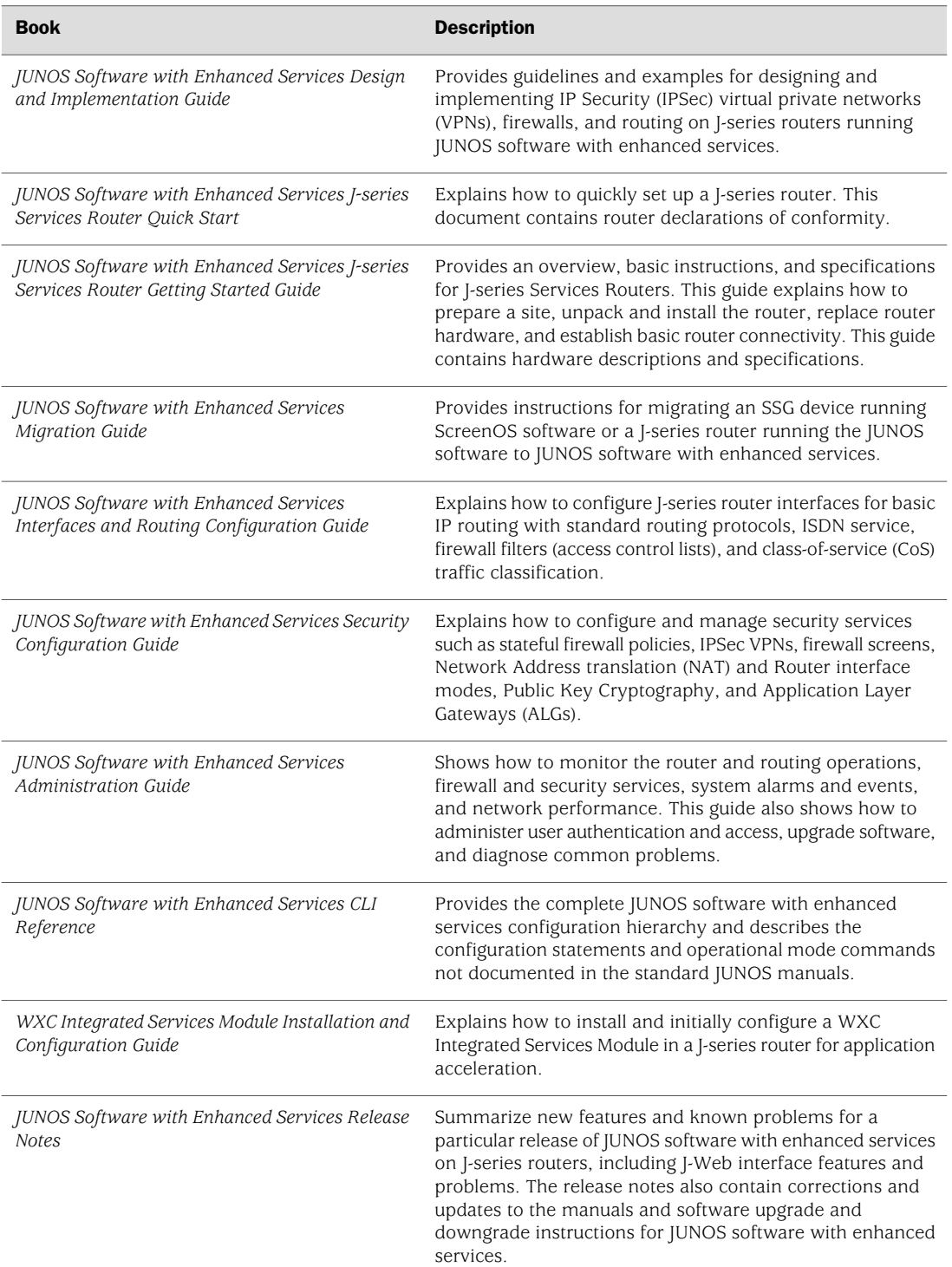

### Table 11: JUNOS Software with Enhanced Services Documentation

<span id="page-53-1"></span>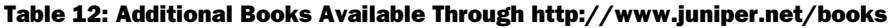

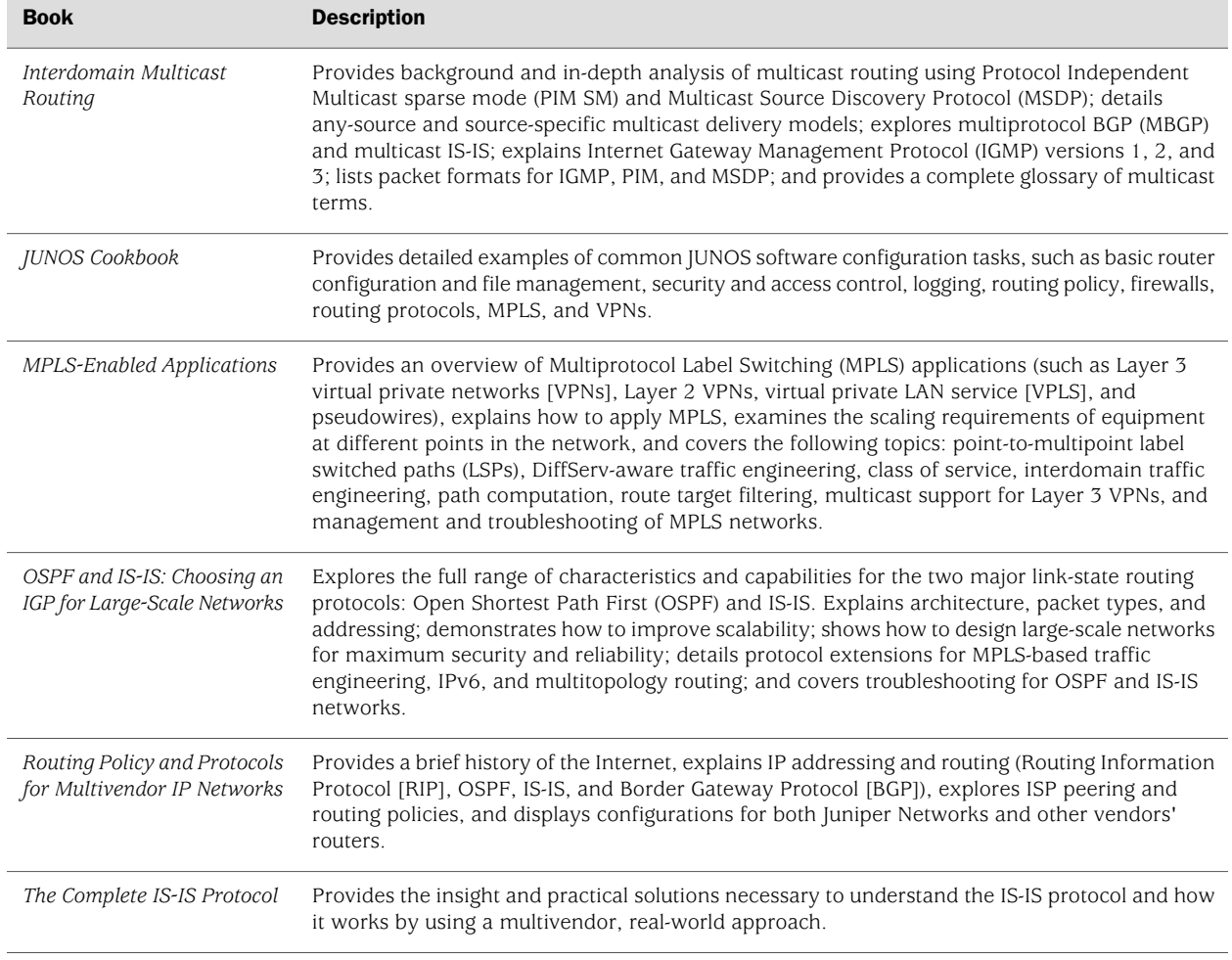

### <span id="page-53-0"></span>Documentation Feedback

We encourage you to provide feedback, comments, and suggestions so that we can improve the documentation. You can send your comments to [techpubs-comments@juniper.net](mailto:techpubs-comments@juniper.net), or fill out the documentation feedback form at <http://www.juniper.net/techpubs/docbug/docbugreport.html>. If you are using e-mail, be sure to include the following information with your comments:

- Document name
- Document part number
- Page number
- Software release version (not required for *Network Operations Guides [NOGs])*

# <span id="page-54-0"></span>Requesting Technical Support

Technical product support is available through the Juniper Networks Technical Assistance Center (JTAC). If you are a customer with an active J-Care or JNASC support contract, or are covered under warranty, and need postsales technical support, you can access our tools and resources online or open a case with JTAC.

- JTAC policies—For a complete understanding of our JTAC procedures and policies, review the JTAC User Guide located at <http://www.juniper.net/customers/support/downloads/710059.pdf>.
- Product warranties—For product warranty information, visit <http://www.juniper.net/support/warranty/>.
- JTAC Hours of Operation —The JTAC centers have resources available 24 hours a day, 7 days a week, 365 days a year.

### **Self-Help Online Tools and Resources**

For quick and easy problem resolution, Juniper Networks has designed an online self-service portal called the Customer Support Center (CSC) that provides you with the following features:

- Find CSC offerings: <http://www.juniper.net/customers/support/>
- Search for known bugs: <http://www2.juniper.net/kb/>
- Find product documentation: <http://www.juniper.net/techpubs/>
- Find solutions and answer questions using our Knowledge Base: <http://kb.juniper.net/>
- Download the latest versions of software and review release notes: <http://www.juniper.net/customers/csc/software/>
- Search technical bulletins for relevant hardware and software notifications: <https://www.juniper.net/alerts/>
- Join and participate in the Juniper Networks Community Forum: <http://www.juniper.net/company/communities/>
- Open a case online in the CSC Case Manager: <http://www.juniper.net/cm/>

To verify service entitlement by product serial number, use our Serial Number Entitlement (SNE) Tool located at <https://tools.juniper.net/SerialNumberEntitlementSearch/>.

### **Opening a Case with JTAC**

You can open a case with JTAC on the Web or by telephone.

- Use the Case Manager tool in the CSC at <http://www.juniper.net/cm/>.
- Call  $1-888-314$ -JTAC  $(1-888-314-5822)$  toll-free in the USA, Canada, and Mexico).

For international or direct-dial options in countries without toll-free numbers, visit us at <http://www.juniper.net/support/requesting-support.html>.

# <span id="page-55-0"></span>Revision History

28 April 2008—530-021924-01. Revision 2. Minor updates.

19 October 2007—530-021924-01. Revision 1.

Copyright © 2008, Juniper Networks, Inc. All rights reserved.

Juniper Networks, the Juniper Networks logo, NetScreen, and ScreenOS are registered trademarks of Juniper Networks, Inc. in the United States and other countries. JUNOS and JUNOSe are trademarks of Juniper Networks, Inc. All other trademarks, service marks, registered trademarks, or registered service marks are the property of their respective owners.

Juniper Networks assumes no responsibility for any inaccuracies in this document. Juniper Networks reserves the right to change, modify, transfer, or otherwise revise this publication without notice.

Products made or sold by Juniper Networks or components thereof might be covered by one or more of the following patents that are owned by or licensed to Juniper Networks: U.S. Patent Nos. 5,473,599, 5,905,725, 5,909,440, 6,192,051, 6,333,650, 6,359,479, 6,406,312, 6,429,706, 6,459,579, 6,493,347, 6,538,518, 6,538,899, 6,552,918, 6,567,902, 6,578,186, and 6,590,785.